PROFI)<br>Deuso

# Instrukcja obsługi Smartec CLD132/134

Systemy pomiarowe z czujnikiem indukcyjnym, do pomiaru przewodności i stężenia w przemyśle spożywczym PROFIBUS PA/DP

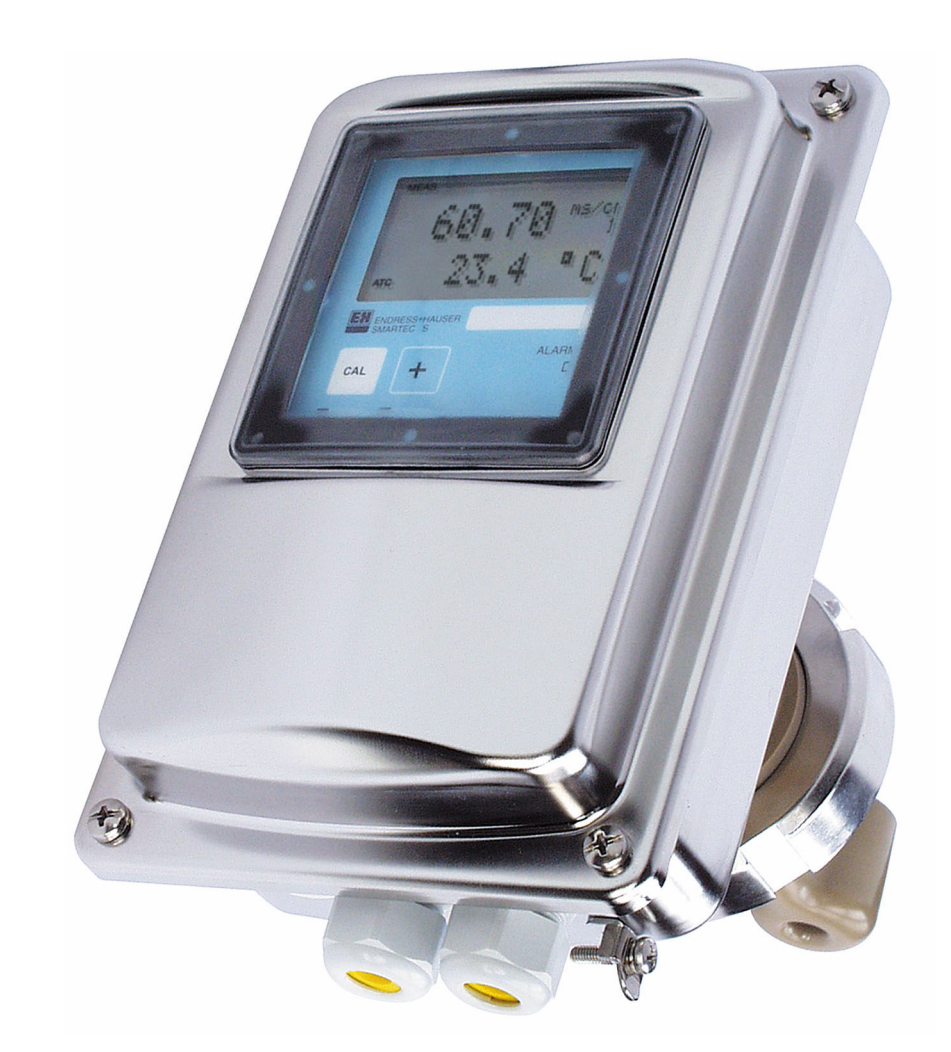

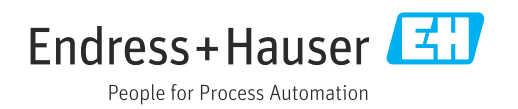

# Spis treści

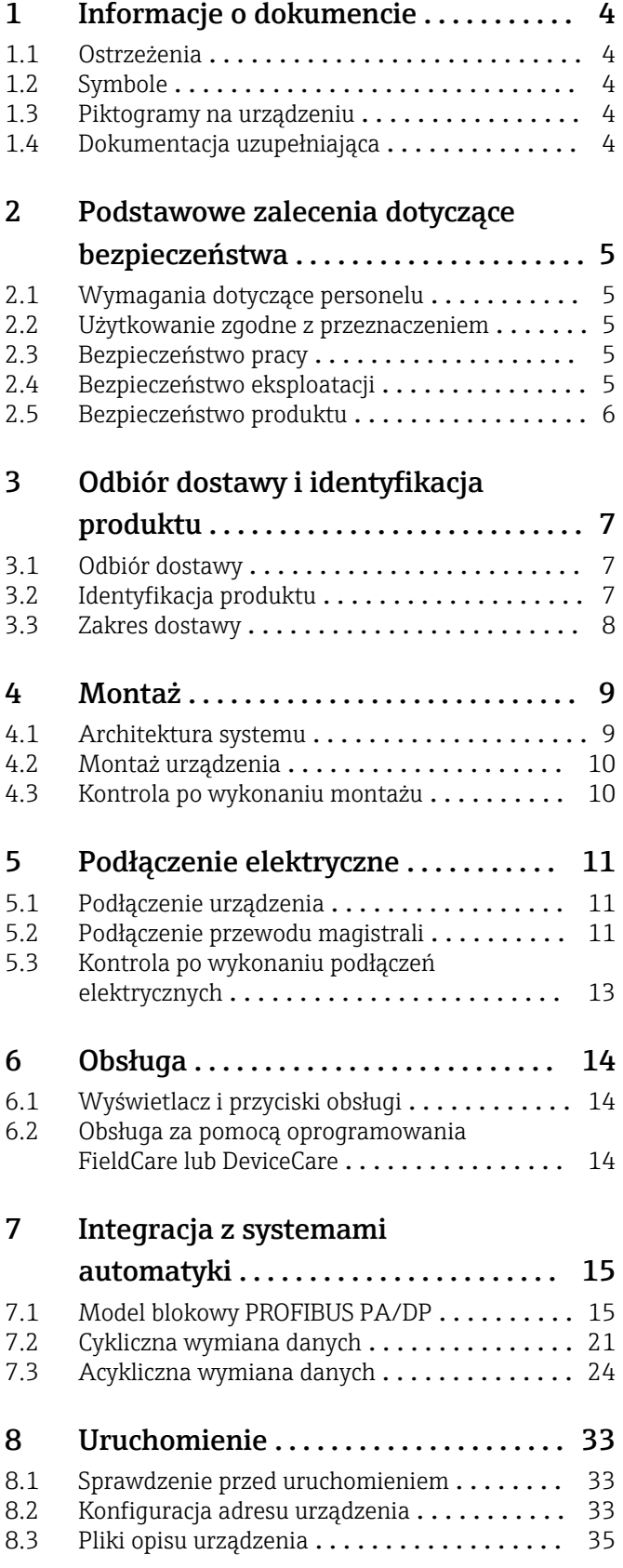

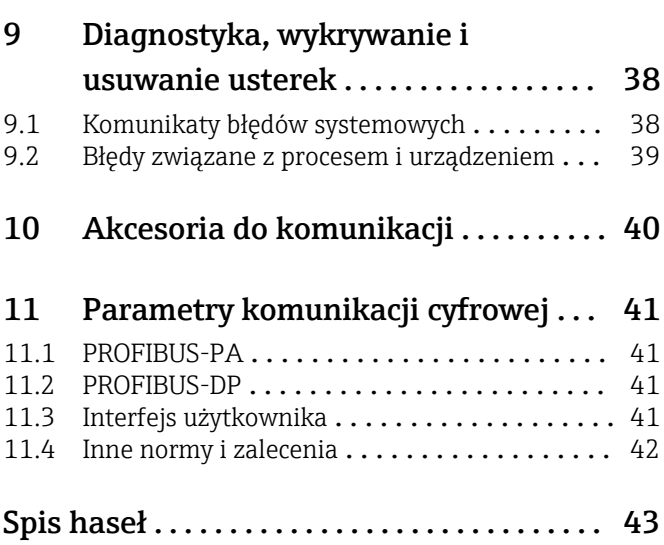

# <span id="page-3-0"></span>1 Informacje o dokumencie

# 1.1 Ostrzeżenia

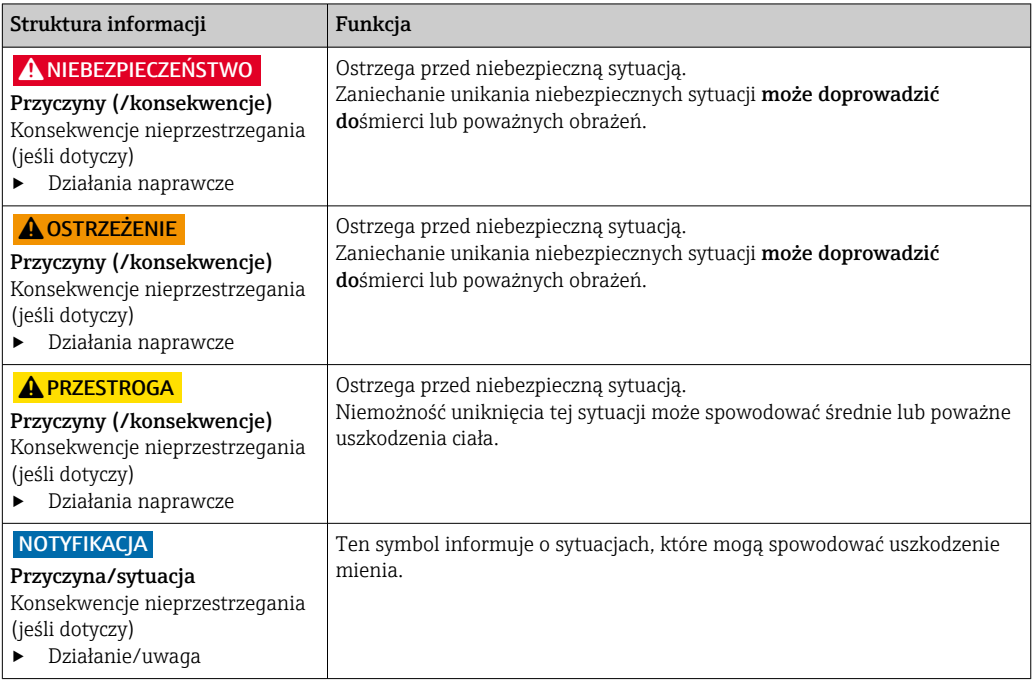

## 1.2 Symbole

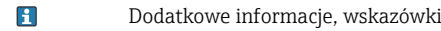

- Dopuszczalne  $\blacktriangledown$
- $\blacktriangleleft$ Zalecane
- $\overline{\mathsf{x}}$ Czynność zabroniona lub niezalecana
- Odsyłacz do dokumentacji przyrządu  $\Box$
- Odsyłacz do strony  $\mathbf{r}$
- $\boxed{2}$ Odsyłacz do rysunku
- Wynik kroku

## 1.3 Piktogramy na urządzeniu

 $\bigtriangleup\neg\Box$ Odsyłacz do dokumentacji przyrządu

## 1.4 Dokumentacja uzupełniająca

- Instrukcja obsługi Smartec CLD132, BA00207C
- Instrukcja obsługi Smartec CLD134, BA00401C
- PROFIBUS DP/PA Wytyczne planowania i uruchomienia, BA00034S

# <span id="page-4-0"></span>2 Podstawowe zalecenia dotyczące bezpieczeństwa

## 2.1 Wymagania dotyczące personelu

- Montaż mechaniczny, podłączenie elektryczne, uruchomienie i konserwacja urządzenia mogą być wykonywane wyłącznie przez wykwalifikowany personel techniczny.
- Personel techniczny musi posiadać zezwolenie operatora zakładu na wykonywanie określonych czynności.
- Podłączenie elektryczne może być wykonywane wyłącznie przez elektryka.
- Personel ten jest zobowiązany do uważnego zapoznania się z niniejszą instrukcją obsługi oraz do przestrzegania zawartych w niej zaleceń.
- Awarie punktu pomiarowego mogą być naprawiane wyłącznie przez upoważniony i przeszkolony personel.

Naprawy nie opisane w niniejszej instrukcji mogą być wykonywane wyłącznie w zakładzie produkcyjnym lub przez serwis Endress+Hauser.

# 2.2 Użytkowanie zgodne z przeznaczeniem

Smartec CLD132 i CLD134 to systemy przeznaczone do pomiaru przewodności. Interfejs PROFIBUS umożliwia obsługę urządzenia za pomocą zainstalowanego na komputerze oprogramowania do zarządzania aparaturą obiektową np. FieldCare lub oprogramowania konfiguracyjnego np. DeviceCare.

PROFIBUS to otwarty standard sieci obiektowych zgodny z normami IEC 61158/IEC 61508. Został stworzony z myślą o potrzebach sektora inżynierii procesowej i umożliwia podłączenie wielu urządzeń pomiarowych do wspólnej magistrali. Sposób przesyłania danych zgodny z normą IEC 1158-2 gwarantuje bezpieczną transmisję sygnału.

Użytkowanie przyrządu w sposób inny, niż opisany w niniejszej instrukcji, stwarza zagrożenie bezpieczeństwa osób oraz układu pomiarowego i z tego powodu jest niedopuszczalne.

Producent nie bierze żadnej odpowiedzialności za szkody spowodowane niewłaściwym zastosowaniem lub zastosowaniem niezgodnym z przeznaczeniem.

## 2.3 Bezpieczeństwo pracy

Użytkownik zobowiązany jest do przestrzegania następujących wytycznych warunkujących bezpieczeństwo:

- Wskazówki montażowe
- Lokalne normy i przepisy
- Przepisy dotyczące ochrony przeciwwybuchowej

#### Kompatybilność elektromagnetyczna

- Przyrząd został przetestowany pod kątem kompatybilności elektromagnetycznej zgodnie z aktualnymi normami międzynarodowymi obowiązującymi dla zastosowań przemysłowych.
- Kompatybilność elektromagnetyczna dotyczy wyłącznie urządzenia, które zostało podłączone zgodnie ze wskazówkami podanymi w niniejszej instrukcji obsługi.

## 2.4 Bezpieczeństwo eksploatacji

#### Przed uruchomieniem punktu pomiarowego:

1. Sprawdzić, czy wszystkie połączenia są poprawne.

- <span id="page-5-0"></span>2. Należy sprawdzić, czy przewody elektryczne i podłączenia węży giętkich nie są uszkodzone.
- 3. Nie uruchamiać urządzeń uszkodzonych i zabezpieczyć je przed przypadkowym uruchomieniem.
- 4. Oznaczyć uszkodzone produkty jako wadliwe.

#### Podczas pracy:

‣ Jeśli uszkodzenia nie można usunąć: należy wyłączyć urządzenie z obsługi i zabezpieczyć przed możliwością przypadkowego uruchomienia.

## 2.5 Bezpieczeństwo produktu

Urządzenie zostało skonstruowane i przetestowane zgodnie z aktualnym stanem wiedzy technicznej i opuściło zakład producenta w stanie gwarantującym bezpieczną i niezawodną eksploatację. Spełnia ono obowiązujące przepisy i Normy Europejskie.

Gwarancja producenta jest udzielana wyłącznie wtedy, gdy urządzenie jest zainstalowane i użytkowane zgodnie z instrukcją obsługi. Urządzenie posiada mechanizmy zabezpieczające przed przypadkową zmianą ustawień.

Użytkownik powinien wdrożyć środki bezpieczeństwa systemów IT, zgodne z obowiązującymi u niego standardami bezpieczeństwa, zapewniające dodatkową ochronę urządzenia i przesyłu danych do/z urządzenia.

# <span id="page-6-0"></span>3 Odbiór dostawy i identyfikacja produktu

## 3.1 Odbiór dostawy

1. Sprawdzić, czy opakowanie nie jest uszkodzone.

- Powiadomić dostawcę o wszelkich uszkodzeniach opakowania. Zatrzymać uszkodzone opakowanie, dopóki wszelkie związane z tym sprawy nie zostaną rozstrzygnięte.
- 2. Sprawdzić, czy zawartość nie uległa uszkodzeniu.
	- Powiadomić dostawcę o wszelkich uszkodzeniach zawartości. Zatrzymać uszkodzony wyrób, dopóki wszelkie związane z tym sprawy nie zostaną rozstrzygnięte.
- 3. Sprawdzić, czy dostawa jest kompletna i niczego nie brakuje.
	- Porównać dokumenty wysyłkowe z zamówieniem.
- 4. Pakować wyrób w taki sposób, aby był odpowiednio zabezpieczony przed uderzeniami i wilgocią na czas przechowywania i transportu.
	- Najlepszą ochronę zapewnia oryginalne opakowanie. Sprawdzić, czy warunki otoczenia nie przekraczają dopuszczalnego zakresu.

W razie wątpliwości prosimy o kontakt z dostawcą lub lokalnym biurem sprzedaży Endress +Hauser.

## 3.2 Identyfikacja produktu

#### 3.2.1 Tabliczka znamionowa

Na tabliczce znamionowej podane są następujące informacje o przyrządzie:

- Dane producenta
- Kod zamówieniowy
- Numer seryjny
- Warunki otoczenia i procesu
- Wartości wejściowe i wyjściowe
- Informacje i ostrzeżenia dotyczące bezpieczeństwa
- Stopień ochrony
- ‣ Należy porównać dane na tabliczce znamionowej z zamówieniem.

## 3.2.2 Identyfikacja produktu

#### Strona produktowa

[www.endress.com/CLD132](https://www.endress.com/CLD132) [www.endress.com/CLD134](https://www.endress.com/CLD134)

#### Interpretacja kodu zamówieniowego

Kod zamówieniowy oraz numer seryjny przyrządu jest zlokalizowany w następujących miejscach:

- na tabliczce znamionowej,
- w dokumentach przewozowych

#### Dostęp do szczegółowych informacji o produkcie

1. Strona [www.endress.com](https://www.endress.com).

- <span id="page-7-0"></span>2. Wyszukiwarka (symbol szkła powiększającego): Wprowadzić poprawny numer seryjny.
- 3. Nacisnąć symbol szkła powiększającego.
	- W oknie wyskakującym zostanie wyświetlony kod zamówieniowy.
- 4. Kliknąć kartę przeglądu produktu.
	- Otworzy się nowe okno. Można w nim wprowadzić informacje dotyczące danego przyrządu, w tym dokumentację produktu.

## 3.3 Zakres dostawy

#### CLD132

Zakres dostawy wersji kompaktowej z komunikacją PROFIBUS obejmuje:

- Kompaktowy system pomiarowy Smartec z wbudowanym czujnikiem
- Zestaw listw zaciskowych
- Mieszki rozprężne (tylko wersja -\*GE1\*\*\*\*\*)
- Instrukcja obsługi BA00207C
- Instrukcja obsługi komunikacji obiektowej z wykorzystaniem protokołu PROFIBUS BA00213C
- Złącze M12 (wersja -\*\*\*\*\*\*PF\*)

Zakres dostawy wersji rozdzielnej z komunikacją PROFIBUS obejmuje:

- Przetwornik Smartec
- Indukcyjny czujnik przewodności CLS52 z kablem umocowanym na stałe
- Zestaw listw zaciskowych
- Mieszki rozprężne (wersja -\*GE1\*\*\*\*\*)
- Instrukcja obsługi BA00207C
- Instrukcja obsługi komunikacji obiektowej z wykorzystaniem protokołu PROFIBUS BA00213C
- $\bullet$  Złącze M12 (wersja -\*\*\*\*\*\*PF\*)

#### CLD134

Zakres dostawy wersji kompaktowej z komunikacją PROFIBUS obejmuje:

- Kompaktowy system pomiarowy Smartec z wbudowanym czujnikiem
- Zestaw listw zaciskowych
- Instrukcja obsługi BA00401C
- Instrukcja obsługi komunikacji obiektowej z wykorzystaniem protokołu PROFIBUS BA00213C
- $\bullet$  Złącze M12 (wersia -\*\*\*\*\*\*PF\*)

Zakres dostawy wersji rozdzielnej obejmuje:

- Przetwornik Smartec
- Indukcyjny czujnik przewodności CLS54 z kablem umocowanym na stałe
- Zestaw listw zaciskowych
- Instrukcja obsługi BA00401C
- Instrukcja obsługi komunikacji obiektowej z wykorzystaniem protokołu PROFIBUS BA00213C
- $\bullet$  Złącze M12 (wersja -\*\*\*\*\*\* $PF^*$ )

Zakres dostawy wersji "tylko przetwornik" obejmuje:

- Przetwornik Smartec CLD134
- Zestaw listw zaciskowych
- Instrukcja obsługi BA00401C/31/PL
- Instrukcja obsługi komunikacji obiektowej z wykorzystaniem protokołu PROFIBUS BA00213C
- Złącze M12 (wersja -\*\*\*\*\*\*PF\*)

# <span id="page-8-0"></span>4 Montaż

## 4.1 Architektura systemu

Kompletny układ pomiarowy zawiera

- Przetwornik CLD132 lub CLD134 z komunikacją PROFIBUS PA lub DP
- Moduł łącznika segmentów (tylko wersja PROFIBUS PA)
- Terminator magistrali PROFIBUS
- Okablowanie, w tym rozdzielacz magistrali
- Sterownik programowalny (PLC) lub komputer z zainstalowanym oprogramowaniem FieldCare lub DeviceCare

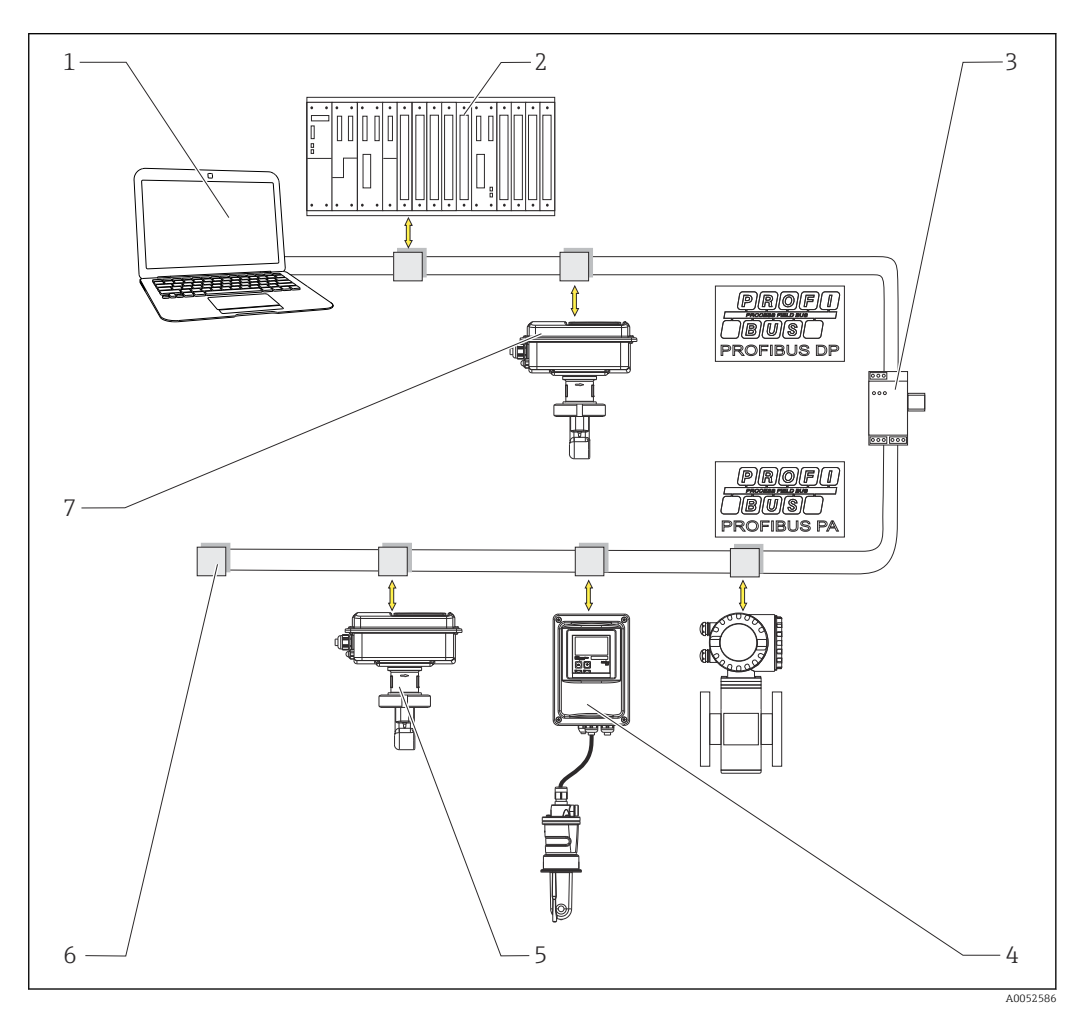

 *1 Układ pomiarowy z interfejsem PROFIBUS*

- *1 Komputer z interfejsem PROFIBUS i oprogramowaniem narzędziowym*
- *2 Sterownik PLC*
- *3 Łącznik segmentów*
- *4 Przetwornik CLD132 lub CLD134 w wersji rozdzielnej z komunikacją PROFIBUS PA z czujnikiem CLS52 lub CLS54*
- *5 Przetwornik CLD132 lub CLD134 w wersji kompaktowej z komunikacją PROFIBUS PA*
- *6 Rezystor terminujący*
- *7 Przetwornik CLD132 lub CLD134 w wersji kompaktowej z komunikacją PROFIBUS PA*

Maksymalna liczba przetworników w segmencie sieci zależy od ich poboru prądu, mocy łącznika magistrali i wymaganej długości magistrali.

PROFIBUS DP/PA – Wytyczne planowania i uruchomienia, BA00034Sm

## <span id="page-9-0"></span>4.2 Montaż urządzenia

‣ Montaż urządzenia wykonać zgodnie z instrukcją obsługi.

Instrukcja obsługi Smartec CLD132, BA00207C

Instrukcja obsługi Smartec CLD134, BA00401C

## 4.3 Kontrola po wykonaniu montażu

- 1. Po wykonaniu montażu, sprawdzić czy system pomiarowy nie jest uszkodzony.
- 2. Sprawdzić, czy czujnik jest odpowiednio ustawiony względem kierunku przepływu medium.
- 3. Sprawdzić czy karkas cewki czujnika jest całkowicie zanurzony w medium.

# <span id="page-10-0"></span>5 Podłączenie elektryczne

## **A OSTRZEŻENIE**

#### Urządzenie jest pod napięciem!

Niewłaściwe podłączenie może spowodować uszkodzenia ciała lub śmierć!

- ‣ Podłączenie elektryczne może być wykonywane wyłącznie przez wykwalifikowanego elektryka.
- ‣ Elektryk instalator jest zobowiązany przeczytać ze zrozumieniem niniejszą instrukcję obsługi i przestrzegać zawartych w niej zaleceń.
- ▶ Przed przystąpieniem do podłączania należy sprawdzić, czy żaden z przewodów nie jest podłączony do źródła napięcia.

## 5.1 Podłączenie urządzenia

‣ Podłączenie elektryczne wykonać zgodnie z instrukcją obsługi.

Instrukcja obsługi Smartec CLD132, BA00207C m

Instrukcja obsługi Smartec CLD134, BA00401C m

## 5.2 Podłączenie przewodu magistrali

Wprowadzenie przewodu do obudowy

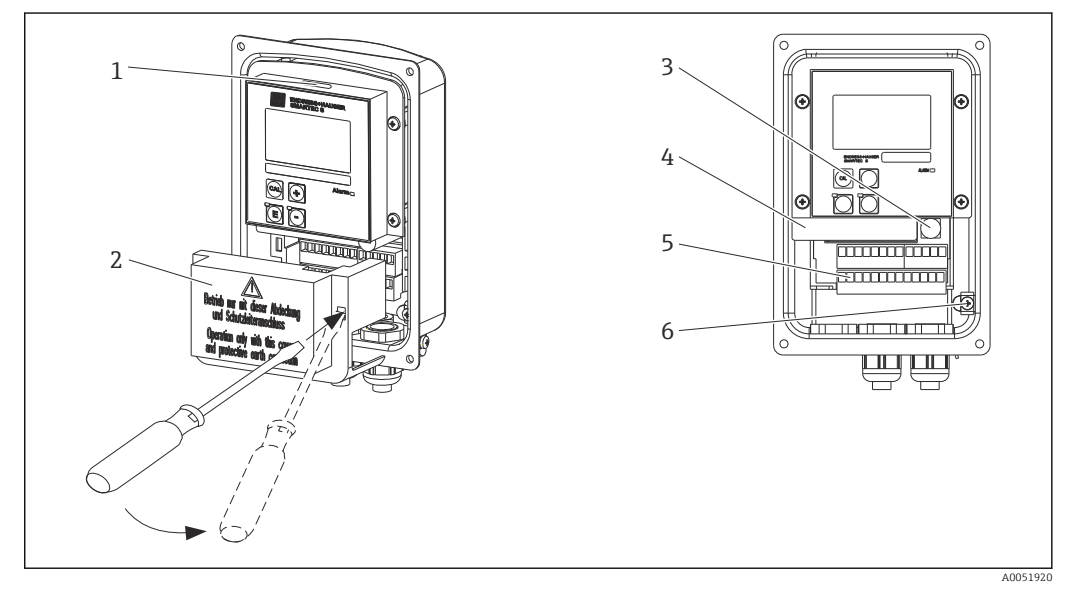

- *2 Podłączenie przewodu magistrali (po prawej = zdejmowanie pokrywy, po lewej = widok po zdjęciu pokrywy)*
- *1 Port dla mikroprzełącznika*
- *2 Pokrywa przedziału*
- *3 Bezpiecznik*
- *4 Wymienny moduł elektroniki*
- *5 Zaciski*
- *6 Uziemienie obudowy*

1. Odkręcić wkręty krzyżowe pokrywy obudowy i zdjąć pokrywę.

- 2. Zdjąć pokrywę listw zaciskowych. W tym celu należy we wgłębienie włożyć śrubokręt i nacisnąć zaczep ().
- 3. Wprowadzić przewód przez otwarty dławik kablowy do przedziału podłączeniowego.

#### Podłączenie przewodu urządzenia z interfejsem PROFIBUS PA

1. Zamontować przewód magistrali za pomocą dławika kablowego o podwyższonej wytrzymałości lub podłączyć do gniazda M12.

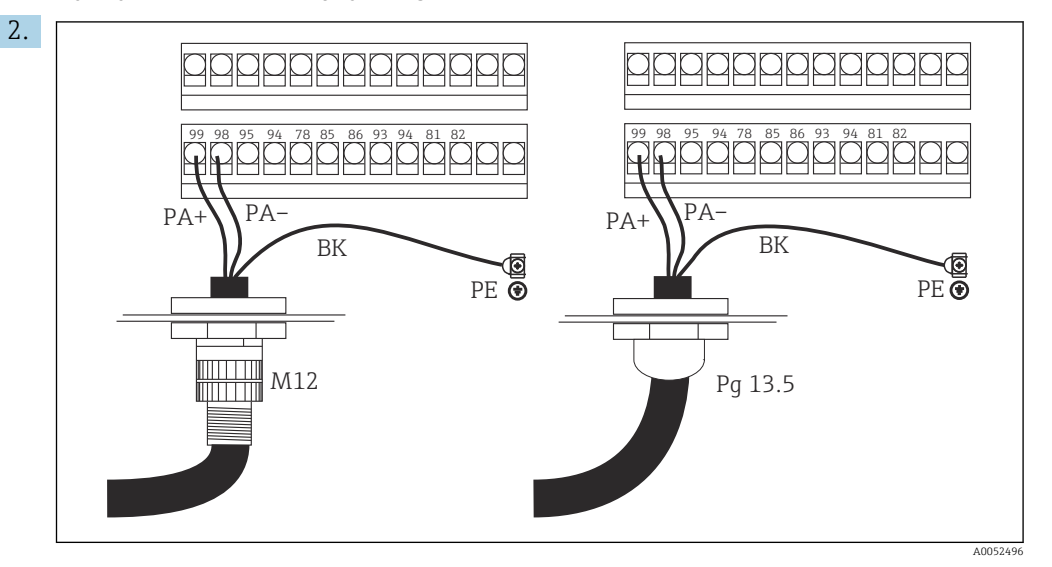

Podłączyć żyły przewodu magistrali do listwy zaciskowej. Zmiana polaryzacji przy podłączaniu żył PA + i PA- nie ma wpływu na działanie urządzenia.

- 3. Dokręcić dławik.
- 4. Zamknąć pokrywę obudowy.

#### Podłączenie przewodu urządzenia z interfejsem PROFIBUS DP

1. Zamontować przewód magistrali za pomocą dławika kablowego o podwyższonej wytrzymałości.

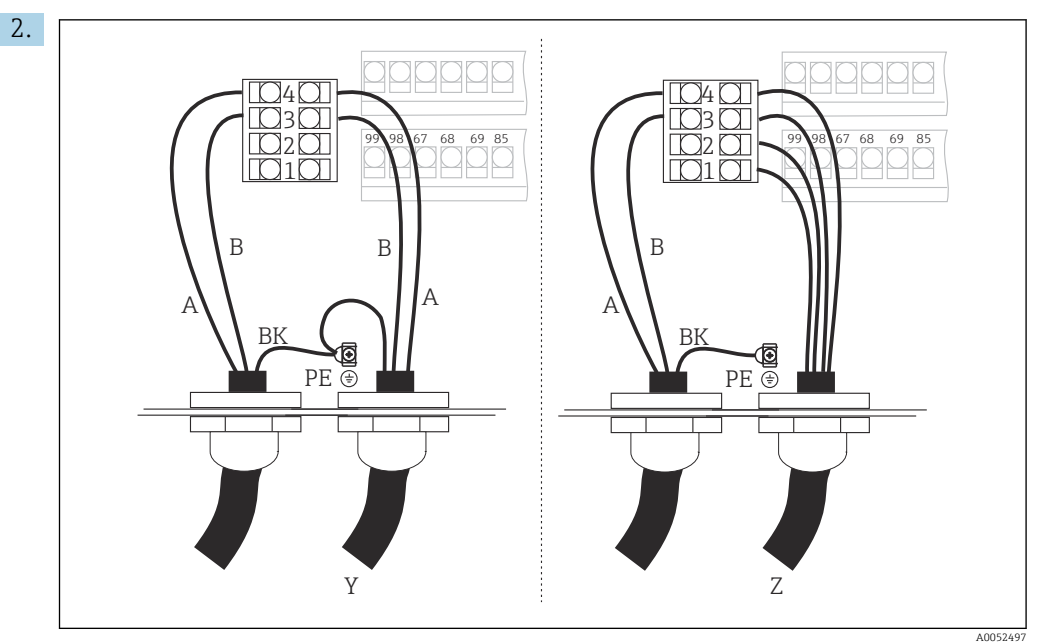

*1 GND*

- *2 Zasilanie +5 V terminatora*
- *3 B (linia RxD / TxD-P)*
- *4 A (linia RxD / TxD-N)*
- *Y Do następnego urządzenia PROFIBUS (podłączonego do danej magistrali komunikacyjnej)*
	- *Z Terminator magistrali*

Podłączyć żyły przewodu magistrali do listwy zaciskowej.

3. Dokręcić dławik.

<span id="page-12-0"></span>4. Zamknąć pokrywę obudowy.

#### Terminator magistrali

W sieciach PROFIBUS PA i DP różne są sposoby terminacji sieci.

- Na końcu każdego segmentu magistrali PROFIBUS PA powinien być zamontowany terminator pasywny.
- Na końcu każdego segmentu magistrali PROFIBUS DP powinien być zamontowany terminator aktywny.

## 5.3 Kontrola po wykonaniu podłączeń elektrycznych

‣ Po wykonaniu podłączeń elektrycznych należy wykonać następujące kontrole:

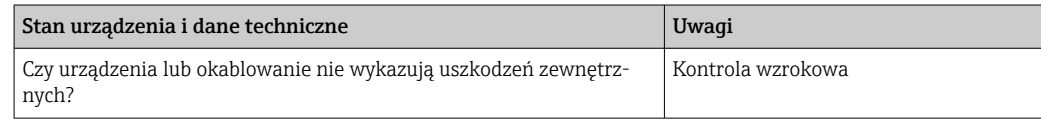

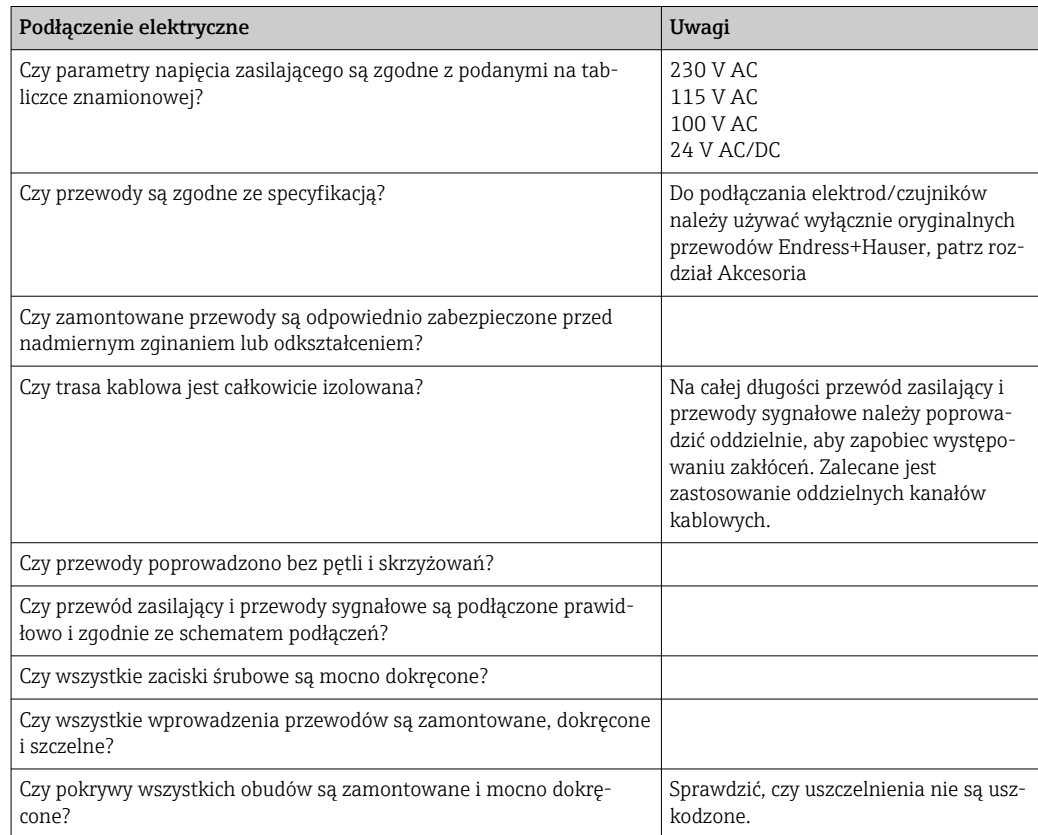

# <span id="page-13-0"></span>6 Obsługa

# 6.1 Wyświetlacz i przyciski obsługi

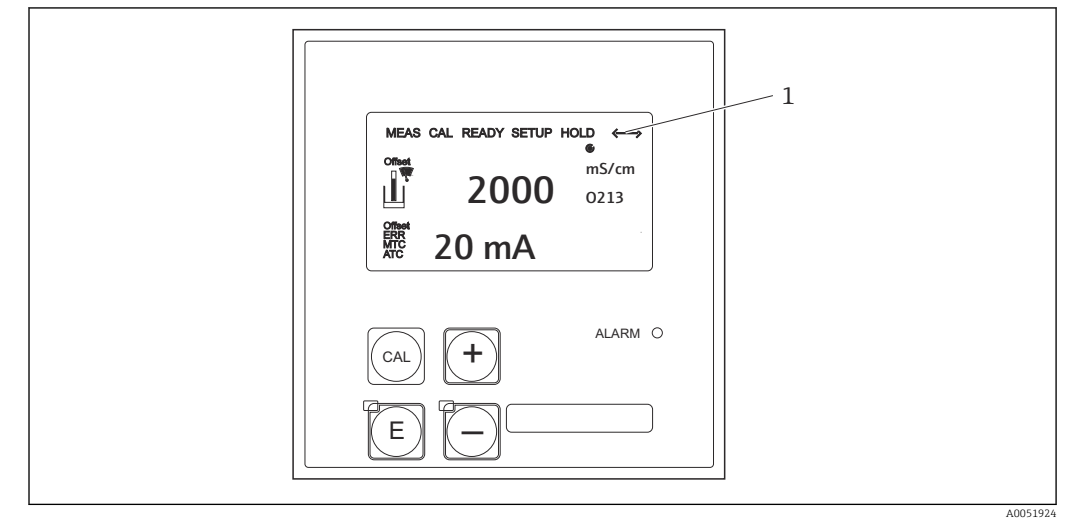

 *3 Interfejs użytkownika*

*1 Symbol wskazujący aktywną komunikację przez interfejs PROFIBUS*

Objaśnienie funkcji przycisków i symboli:

‣ Patrz instrukcja obsługi.

Instrukcja obsługi Smartec CLD132, BA00207C m

 $\sqrt{2}$ 

Instrukcja obsługi Smartec CLD134, BA00401C

## 6.2 Obsługa za pomocą oprogramowania FieldCare lub DeviceCare

FieldCare jest oprogramowaniem Endress+Hauser do zarządzania aparaturą obiektową (Plant Asset Management Tool), opartym na standardzie FDT. Narzędzie to umożliwia konfigurację wszystkich inteligentnych urządzeń obiektowych w danej instalacji oraz wspiera zarządzanie nimi. Dzięki komunikatom statusu zapewnia również prostą, a jednocześnie efektywną kontrolę ich stanu funkcjonalnego.

- Obsługuje protokół PROFIBUS
- Obsługuje wiele urządzeń Endress+Hauser
- Obsługuje wszystkie urządzenia innych producentów zgodne ze standardem FDT, np. napędy, układy We/Wy, czujniki
- Zapewnia pełną funkcjonalność wszystkich urządzeń ze sterownikami DTM
- Zapewnia obsługę uniwersalnego profilu urządzeń sieciowych nieposiadających sterowników DTM producenta

DeviceCare jest programem narzędziowym przeznaczonym do konfiguracji przyrządów Endress+Hauser. Wszystkie inteligentne urządzenia obiektowe mogą być konfigurowane bezpośrednio poprzez połączenie punkt-punkt lub poprzez sieć obiektową.

Opis instalacji oprogramowania podano w instrukcji obsługi.

FieldCare/DeviceCare, BA00027S

# <span id="page-14-0"></span>7 Integracja z systemami automatyki

# 7.1 Model blokowy PROFIBUS PA/DP

Zgodnie ze standardem PROFIBUS wszystkie parametry urządzenia są uporządkowane zgodnie z ich właściwościami funkcjonalnymi oraz realizowanym zadaniem i zasadniczo przypisane są do trzech różnych bloków. Blok można określić jako moduł zawierający wszystkie parametry oraz związane z nimi funkcje (patrz ).

W urządzeniu PROFIBUS zaimplementowane są następujące typy bloków:

- Blok fizyczny (blok urządzenia)
- Blok fizyczny zawiera wszystkie dane urządzenia.
- Jeden lub kilka bloków przetwornika Blok przetwornika zawiera wszystkie parametry mierzone oraz specyficzne parametry danego urządzenia. W blokach przetwornika zasada pomiaru (np. przewodności, temperatury) jest odwzorowane zgodnie ze specyfikacją Profilu 3.0 PROFIBUS.
- Jeden lub kilka bloków funkcyjnych (blok funkcyjny) Blok funkcyjny zawiera funkcje związane z integracją urządzenia z systemami automatyki. Dostępne w przetworniku bloki wejścia analogowego, umożliwiające skalowanie wartości mierzonych oraz sygnalizację przekroczenia wartości granicznych.

Bloki te umożliwiają realizację wielu różnych zadań przez system automatyki. Oprócz wymienionych wyżej bloków, przetwornik może również zawierać dowolną liczbę innych bloków. Przykładowo, kilka bloków wejścia analogowego, jeśli przetwornik udostępnia kilka zmiennych procesowych.

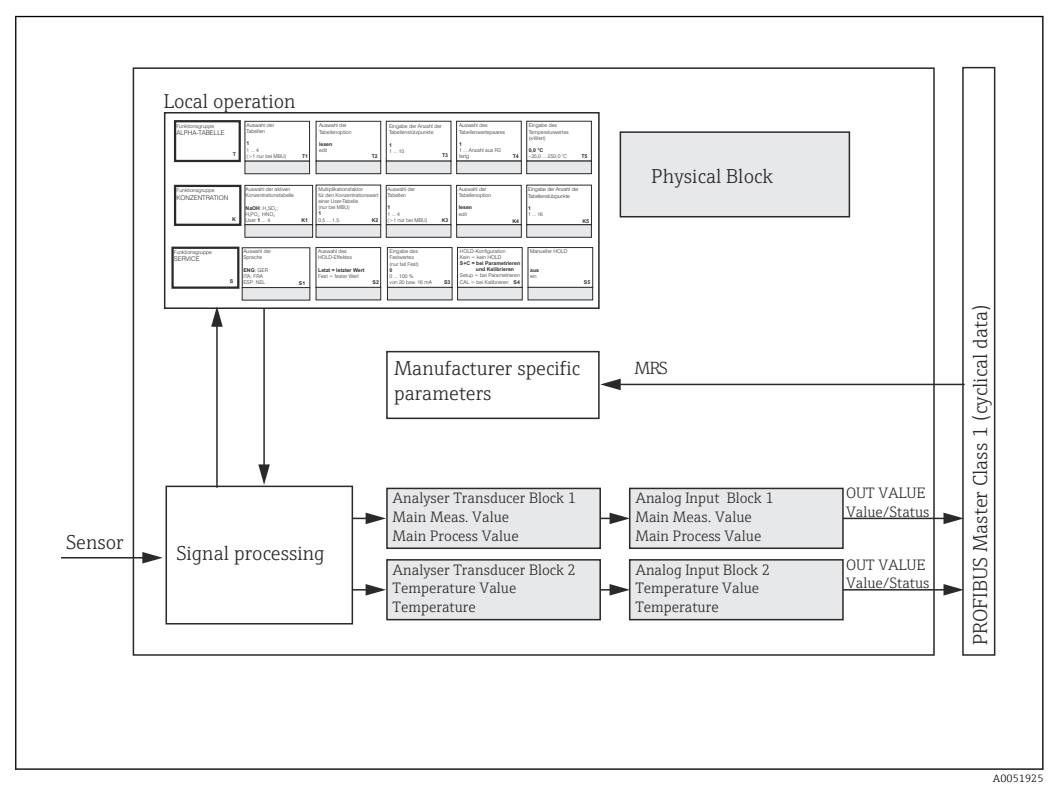

 *4 Model blokowy (kolor szary = bloki profilu)*

## 7.1.1 Blok fizyczny (blok urządzenia)

Blok fizyczny zawiera wszystkie dane jednoznacznie identyfikujące i charakteryzujące przetwornik. Jest to elektroniczna reprezentacja tabliczki znamionowej przetwornika. Blok fizyczny zawiera takie parametry, jak np. typ urządzenia, nazwa urządzenia, identyfikator producenta, numer seryjny.

Innym zadaniem bloku fizycznego jest zarządzanie ogólnymi parametrami i funkcjami, które wpływają na realizację funkcji przez pozostałe bloki przetwornika. Blok fizyczny stanowi więc moduł centralny, który nadzoruje również status urządzenia, a tym samym kontroluje i wpływa na działanie innych bloków, czyli całego urządzenia.

## 7.1.2 Blokada zapisu

• Sprzętowa ochrona zapisu uaktywniana lokalnie

Jednocześnie naciskając przyciski Plus i ENTER można zablokować możliwość lokalnej konfiguracji urządzenia.

Aby odblokować, należy nacisnąć jednocześnie przyciski CAL i MINUS.

• Sprzętowa blokada zapisu z wykorzystaniem protokołu PROFIBUS Parametr HW\_WRITE\_PROTECTION wskazuje status sprzętowej blokady zapisu. Możliwe są następujące wskazania statusu:

1: Sprzętowa blokada zapisu włączona - brak możliwości zmiany/zapisu parametrów urządzenia

0: Sprzętowa blokada zapisu wyłączona - możliwość zmiany/zapisu parametrów urządzenia

• Programowa blokada zapisu

Istnieje również możliwość programowego włączenia blokady zapisu w celu zabezpieczenia wszystkich parametrów przed ich zmianą w trybie zapisu acyklicznego. Do ustawienia blokady służy parametr WRITE\_LOCKING.

Możliwe są następujące ustawienia:

2457: Możliwość nadpisywania parametrów urządzenia (ustawienie fabryczne) 0: Brak możliwości nadpisywania parametrów urządzenia

Instrukcja obsługi Smartec CLD132, BA00207C

## 7.1.3 Parametr LOCAL OP ENABLE

Parametr ten służy do uaktywniania lub blokowania możliwości lokalnej obsługi urządzenia.

Możliwe są następujące ustawienia:

■ 0: Wyłączona

Obsługa lokalna jest zablokowana. Status ten można zmienić wyłącznie poprzez sieć. W przypadku próby obsługi lokalnej wyświetlany jest kod 9998. Przetwornik zachowuje się analogicznie jak w przypadku sprzętowej ochrony zapisu uaktywnionej za pomocą przycisków.

• 1: Włączona. Obsługa lokalna jest aktywna. Polecenia ze stacji master mają wyższy priorytet niż polecenia lokalne.

Jeżeli przez ponad 30 s komunikacja nie funkcjonuje, wówczas automatycznie uaktywniana jest obsługa lokalna.

Jeżeli komunikacja zostanie przerwana, gdy obsługa lokalna jest zablokowana, natychmiast pojawia się status blokady, trwający do chwili, gdy komunikacja ponownie zacznie funkcjonować.

## 7.1.4 Parametr PB\_TAG\_DESC

Służy do skonfigurowania zdefiniowanego przez użytkownika numeru (oznaczenia punktu pomiarowego (TAG)) za pomocą:

- obsługi lokalnej w polu I2 menu (grupa funkcji INTERFACE) lub
- **parametru PROFIBUS TAG DESC** w bloku fizycznym.

Po zmianie oznaczenia punktu pomiarowego za pomocą jednej z dwóch opcji, zmiana ta będzie również natychmiast widoczna poprzez drugą z opcji.

### 7.1.5 Parametr FACTORY\_RESET

Parametr FACTORY\_RESET służy do przywrócenia ustawień fabrycznych następujących danych:

- 1 wszystkich danych do domyślnych wartości PNO
- 2506 wykonanie ciepłego startu przetwornika
- 2712 adresu sieciowego
- 32768 danych kalibracyjnych
- 32769 danych konfiguracyjnych

W przypadku obsługi lokalnej można przywrócić ustawienia fabryczne wszystkich danych lub usunąć dane czujnika w polu menu S10 (grupa funkcji SERVICE).

## 7.1.6 Parametr IDENT\_NUMBER\_SELECTOR

Parametr ten służy do przełączania między trzema różnymi trybami pracy przetwornika, które różnią się funkcjonalnością w zakresie obsługi cyklicznej wymiany danych:

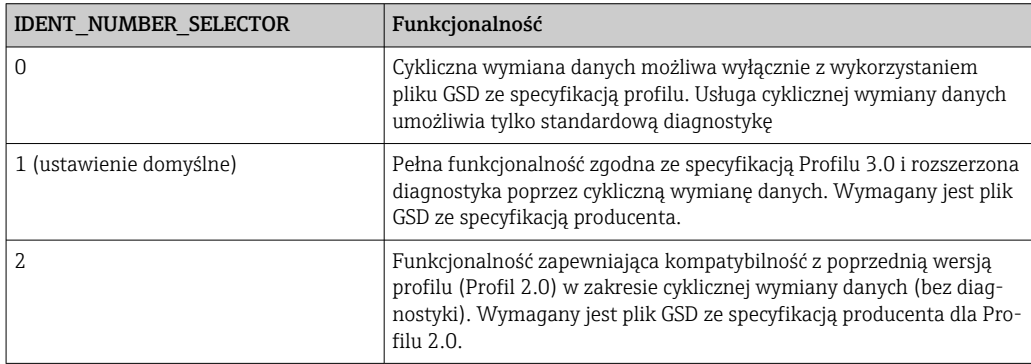

(Patrz również tabela z wykazem plików konfiguracyjnych ).

### 7.1.7 Blok wejścia analogowego (blok funkcyjny)

W bloku funkcyjnym wejścia analogowego (AI) zmienne procesowe (przewodność i temperatura) są przygotowywane w bloku przetwornika do realizacji kolejnych zadań przez system automatyki (np. skalowanie, analiza wartości granicznych). Przetwornik z wyjściem PROFIBUS posiada dwa Bloki wejścia analogowego.

### 7.1.8 Przetwarzanie sygnału

Poniżej przedstawiono schemat ideowy wewnętrznej struktury Bloku wejścia analogowego:

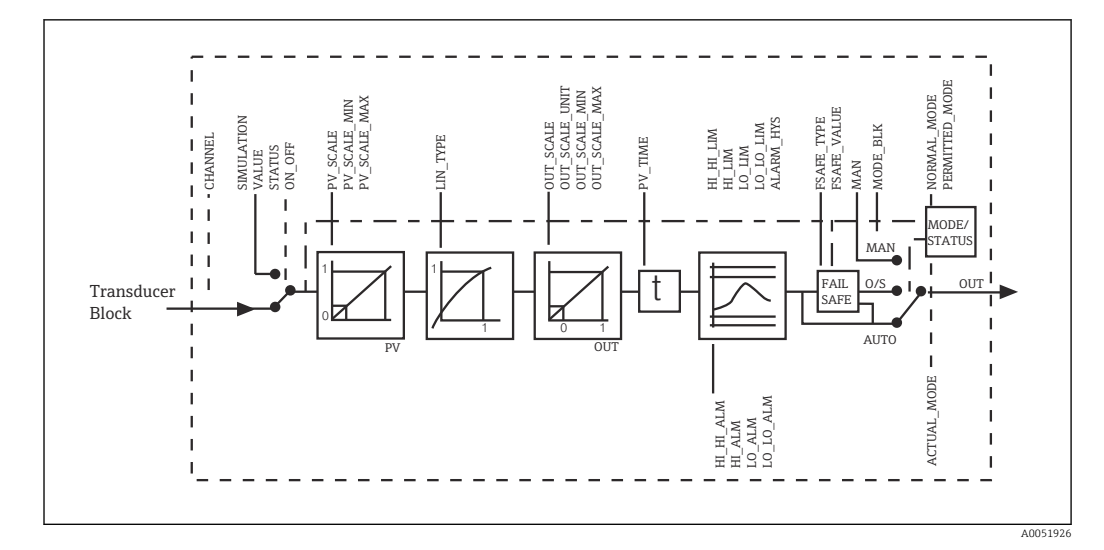

 *5 Schemat ideowy struktury wewnętrznej Bloku wejścia analogowego*

Sygnał wyjściowy z Bloku przetwornika analizatora jest przekazywany na wejście Bloku wejścia analogowego. Wartości wejściowe są na stałe przypisane do danych Bloku wejścia analogowego:

- Główna zmienna procesowa Blok wejścia analogowego 1 (AI 1)
- Temperatura Blok wejścia analogowego 2 (AI 2)

### 7.1.9 SIMULATE

Grupa parametrów SIMULATE umożliwia zastąpienie wartości wejściowej wartością symulowaną i aktywowanie symulacji. Poprzez zdefiniowanie statusu i wartości symulowanej można kontrolować reakcję systemu automatyki.

### 7.1.10 PV\_FTIME

Parametr PV\_FTIME służy do zdefiniowania stałej czasowej filtra określającej tłumienie przetworzonej wartości wejściowej (główna wartość mierzona = PV). Wartość stałej czasowej 0 s oznacza brak tłumienia wartości wejściowej.

### 7.1.11 MODE\_BLK

Grupa parametrów MODE\_BLK służy do wyboru trybu pracy Bloku wejścia analogowego. Po wybraniu trybu MAN (reczny), wartość wyjściowa OUT oraz jej status OUT STATUS mogą być definiowane bezpośrednio przez użytkownika.

Najważniejsze funkcje oraz parametry Bloku wejścia analogowego opisano w dalszej części instrukcji.

Wykaz wszystkich dostępnych parametrów, patrz tabela: .

## 7.1.12 Wybór trybu pracy

Do wyboru trybu pracy ustawiany służy grupa parametrów MODE\_BLK. Blok wejścia analogowego obsługuje następujące tryby pracy:

- AUTO(tryb automatyczny)
- MAN(tryb reczny)
- O/S(urządzenie nieaktywne)

### 7.1.13 Wybór jednostek

Jednostki systemowe wartości mierzonej można zmienić w Bloku wejścia analogowego za pomocą oprogramowania FieldCare.

Sama zmiana ustawienia jednostki w Bloku wejścia analogowego nie wpływa na wartość mierzoną przesyłaną do sterownika PLC. Dzięki temu nagłe jej zmiany nie mogą wpłynąć na dalszą realizację zadań przez system automatyki. Jeśli zmiana jednostki ma mieć wpływ na wartość mierzoną, należy za pomocą oprogramowania FieldCare aktywować funkcję SET\_UNIT\_TO\_BUS.

Innym sposobem zmiany jednostki jest wykorzystanie parametrów PV\_SCALE i OUT SCALE .

### 7.1.14 OUT

Wartość wyjściowa OUT jest porównywana z progami ostrzegawczymi i alarmowymi (np. HILIM, LOLIM) definiowanymi za pomocą różnych parametrów. Jeśli jeden z progów zostanie przekroczony, generowany jest alarm wartości granicznej (np. HI\_ALM, LO ALM).

### 7.1.15 OUT Status

Status Bloku wejścia analogowego oraz weryfikacja poprawności wartości wyjściowej OUT są przekazywane do dalszych bloków funkcyjnych za pomocą grupy parametrów OUT.

Na wskaźniku mogą być wyświetlane następujące wartości statusu:

• GOOD\_NON\_CASCADE

Wartość wyjściowa OUT value jest poprawna i może być wykorzystana do dalszego przetwarzania.

• UNCERTAIN

Wartość wyjściowa OUT value może być wykorzystana do dalszego przetwarzania tylko w ograniczonym zakresie.

• BAD

Wartość wyjściowa OUT value jest nieważna. Status ten wyświetla się wtedy, gdy Blok wejścia analogowego ustawiony jest w trybie pracy O/S lub w przypadku występowania poważnych błędów (patrz komunikaty lub błędy systemowe/procesowe w instrukcji obsługi ).

Oprócz komunikatów o wewnętrznych błędach urządzenia, na status wartości OUT value mają wpływ także inne funkcje urządzenia:

• Automatyczna funkcja hold

Po włączeniu funkcji Hold status wartości wyjściowej OUT value jest ustawiany na BAD nieokreślony (0x00).

• Kalibracja

Podczas kalibracji status wartości wyjściowej OUT value jest ustawiany na UNCERTAIN wartość kalibracyjna czujnika (0x64) (nawet wtedy, gdy funkcja hold jest włączona).

### 7.1.16 Symulacja wejścia/wyjścia

Blok wejścia analogowego zawiera parametry umożliwiające aktywowanie symulacji wejścia i wyjścia bloku funkcyjnego:

#### Symulacja wejścia Bloku wejścia analogowego

- ‣ Wartość wejściową (wartość mierzona i jej status) można zdefiniować za pomocą grupy parametrów SIMULATION.
	- Wartość symulowana poddawana jest pełnej procedurze przetwarzania w bloku funkcyjnym, w związku z czym można sprawdzić ustawienia wszystkich parametrów bloku.

#### Symulacja wyjścia Bloku wejścia analogowego

► W tym przypadku, w grupie parametrów MODE\_BLK należy wybrać ustawienie MAN i bezpośrednio zdefiniować wymaganą wartość wyjściową w parametrze OUT.

#### 7.1.17 Symulacja wartości mierzonej w trybie obsługi lokalnej

W przypadku symulacji wartości mierzonej przy użyciu obsługi lokalnej, do bloków funkcyjnych przekazywany jest status UNCERTAIN – wartość symulowana. W ten sposób, w Blokach AI aktywowany zostaje tryb bezpieczny.

## 7.1.18 Tryb bezpieczny (FSAFE\_TYPE)

Jeśli wartość wejściowa lub symulowana ma status (BAD), Blok wejścia analogowego dalej pracuje w trybie bezpiecznym, zdefiniowanym w parametrze FSAFE\_TYPE.

Parametr FSAFE\_TYPE umożliwia wybór następujących opcji trybu bezpiecznego:

• FSAFE\_VALUE

Do dalszego przetwarzania wykorzystywana jest wartość zdefiniowana w parametrze FSAFE\_VALUE.

• LAST\_GOOD\_VALUE

Do dalszego przetwarzania wykorzystywana jest ostatnia poprawna wartość.

• WRONG\_VALUE

Niezależnie od statusu BAD, do dalszego przetwarzania wykorzystywana jest rzeczywista wartość. Ustawienie fabryczne: FSAFE\_VALUE o wartości 0.

Tryb bezpieczny aktywowany jest również w przypadku ustawienia trybu pracy Bloku wejścia analogowego na O/S.

### 7.1.19 Skalowanie wartości wejściowej

W Bloku wejścia analogowego można skalować wartość wejściową lub zakres wejściowy zgodnie z wymogami systemu automatyki.

#### Przykład:

- Jednostką systemową w bloku przetwornika jest °C.
- Zakres pomiarowy urządzenia: –10 … 150 °C.
- Wymagany zakres wyjściowy wartości przesyłanych do systemu sterowania procesem: 14 °F...302 °F.
- Wartość mierzona z Bloku przetwornika (wartość wejściowa) zostaje przeskalowana liniowo poprzez przeskalowanie wartości wejściowej PV\_SCALE do wymaganego zakresu wyjściowego OUT\_SCALE.
- Grupa parametrów PV\_SCALE PV\_SCALE\_MIN (V1H0) –10 PV\_SCALE\_MAX (V1H1) 150
- Grupa parametrów OUT\_SCALE OUT SCALE MIN (V1H3) 14 OUT SCALE MAX (V1H4) 302 OUT UNIT (V1H5) [°F]

W efekcie wartość wejściowa, np. 25 °C, wyprowadzana w parametrze OUT przyjmuje wartość 77 °F.

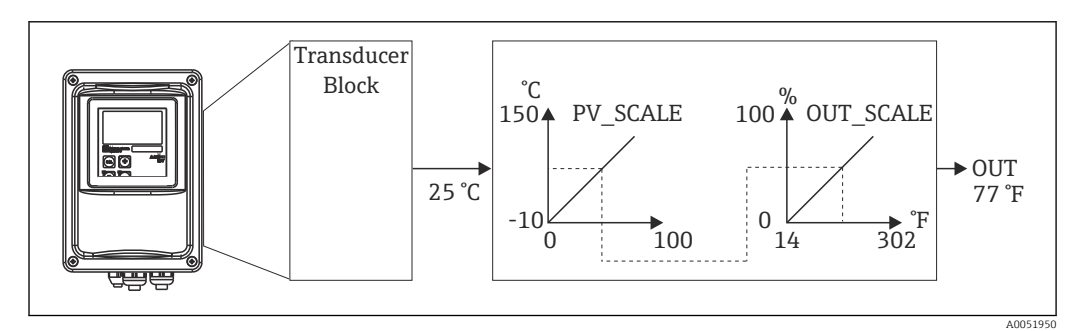

 *6 Skalowanie wartości wejściowej w Bloku wejścia analogowego*

### <span id="page-20-0"></span>7.1.20 Wartości graniczne

Proces można monitorować poprzez ustawienie dwóch progów ostrzegawczych oraz dwóch progów alarmu. Status wartości mierzonej oraz progi alarmowe wskazują położenie wartości mierzonej względem nich. Aby uniknąć częstych zmian wskaźników statusu dla wartości granicznych oraz częstego załączania / wyłączania alarmów, można również zdefiniować histerezę alarmów. Wartości graniczne ustawiane są dla wartości wyjściowej OUT value. Jeśli wartość wyjściowa OUT value przekracza zdefiniowane wartości progowe, do systemu automatyki przesyłany jest sygnał przekroczenia progu alarmowego (patrz poniżej).

Istnieje możliwość definiowania następujących wartości granicznych:

- HI\_LIM, HI\_HI\_LIM
- LO\_LIM, LO\_LO\_LIM

#### 7.1.21 Identyfikacja i obsługa alarmów

Sygnały przekroczenia progu alarmowego są generowane przez Blok wejścia analogowego. Status sygnałów przekroczenia progu alarmowego jest przesyłany do systemu automatyki za pomocą następujących parametrów:

- HI\_ALM, HI\_HI\_ALM
- LO\_ALM, LO\_LO\_ALM

## 7.2 Cykliczna wymiana danych

Cykliczna wymiana danych jest wykorzystywana do przesyłania wartości mierzonych podczas pracy urządzenia.

## 7.2.1 Moduły cyklicznego telegramu danych

Telegramy danych wejściowych przesyłane w trybie cyklicznym z przetwornika do sterownika PLC zawierają następujące moduły (patrz również model blokowy ):

- Main Process Value
- Ten bajt przesyła główną wartość mierzoną.
- Temperature
	- Ten bajt przesyła wartość mierzoną temperatury.
- MRS Przełączanie zakresów pomiarowych Ten bajt służy do zdalnego wyzwalania funkcji Hold i zdalnego przełączania zakresów pomiarowych w przetworniku przez sterownik PLC.

#### Struktura danych wejściowych (przetwornik → sterownik PLC)

Dane przesyłane z przetwornika mają następującą strukturę:

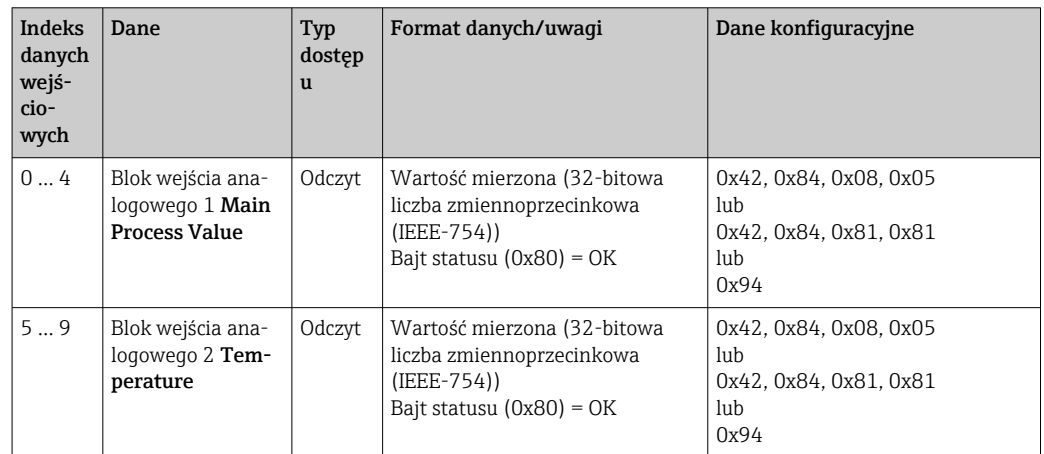

#### Struktura danych wyjściowych (sterownik PLC → przetwornik)

Dane wyjściowe sterownika PLC służące do sterowania przetwornikiem mają następującą strukturę:

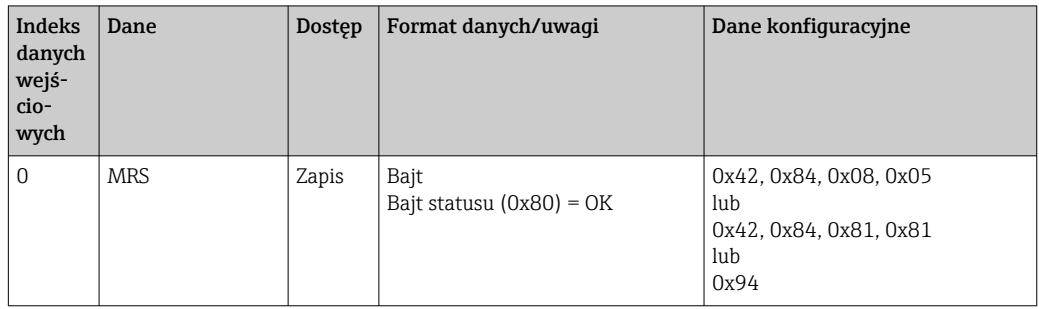

#### Standard IEEE 754 zapisu liczb zmiennoprzecinkowych

PROFIBUS przetwarza dane w kodzie szesnastkowym i przekształca je na 4 bajty (każdy po 8 bitów, 4x8=32 bity).

Zgodnie ze standardem IEEE 754, liczba składa się z trzech elementów:

 $\blacksquare$  Znak (S)

Znak wykorzystuje dokładnie 1 bit i przyjmuje wartości 0 (+) lub 1 (-). Jest on kodowany przez bit 7 pierwszego bajtu 32-bitowej liczby zmiennoprzecinkowej.

• Wykładnik

Wykładnik jest kodowany przez bity od 6 do 0 pierwszego bajtu oraz bit 7 drugiego bajtu (= 8 bitów).

• Mantysa

Pozostałe 23 bity służą do kodowania mantysy.

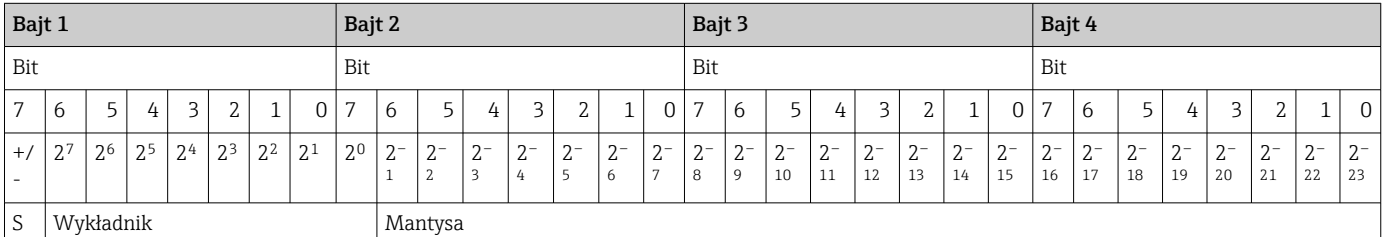

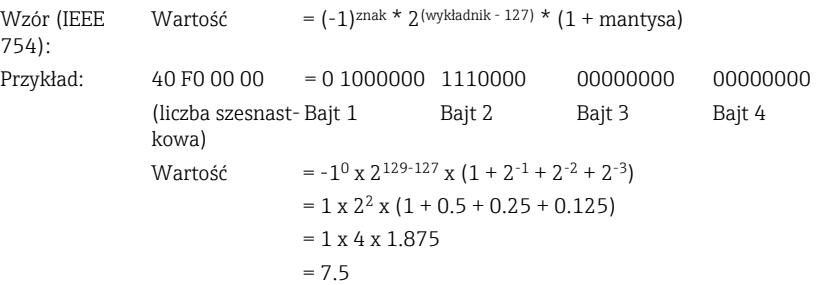

#### Objaśnienie dotyczące funkcji przełączania zakresów pomiarowych (MRS)

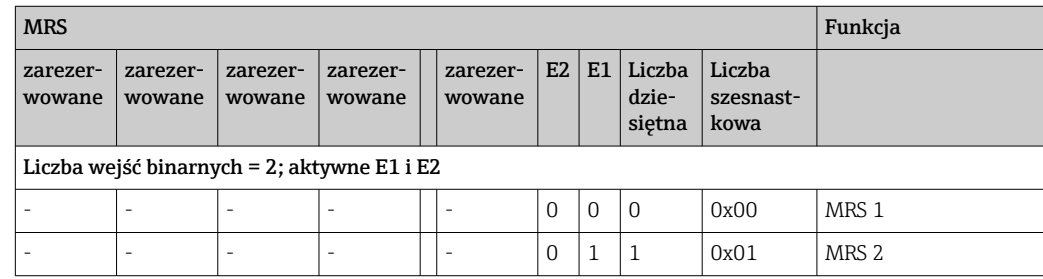

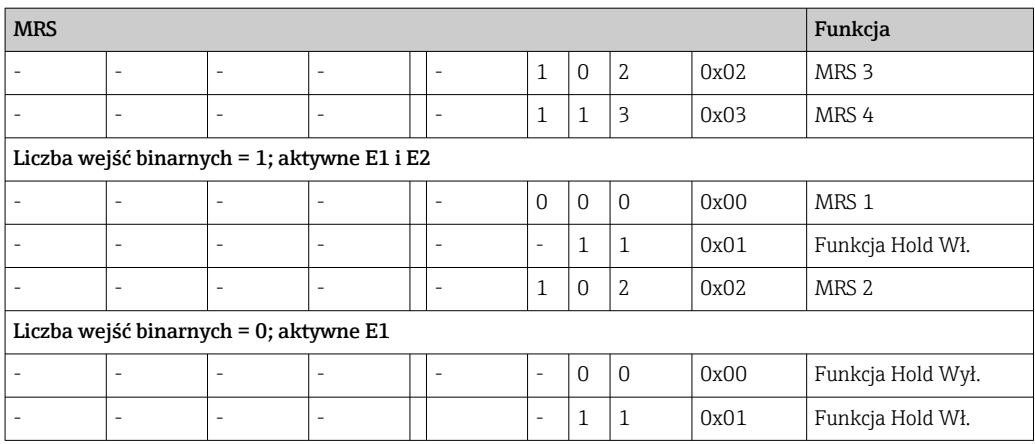

#### Optymalizacja telegramu cyklicznej wymiany danych

Telegram cyklicznej wymiany danych można lepiej dostosować do wymagań procesu. W tabelach powyżej przedstawiono maksymalną zawartość telegramu cyklicznej wymiany danych.

Jeśli nie ma potrzeby wykorzystywania wszystkich zmiennych wyjściowych przetwornika, za pomocą oprogramowania sterownika PLC można użyć funkcji CHK\_CFG do wyeliminowania pojedynczych bloków danych z telegramu cyklicznej wymiany danych. Skrócenie telegramu zwiększa przepustowość danych w sieci PROFIBUS. Uaktywnione powinny zostać tylko bloki danych aktualnie przetwarzanych przez system. Można to zrobić wybierając opcję negative w oprogramowaniu konfiguracyjnym.

W celu zapewnienia poprawnej struktury cyklicznego telegramu danych, dla nieaktywnych bloków stacja master PROFIBUS musi wysłać zmienną identyfikacyjną FREE\_PLACE (00h).

#### Kody statusu dla parametru OUT Bloku wyjścia analogowego

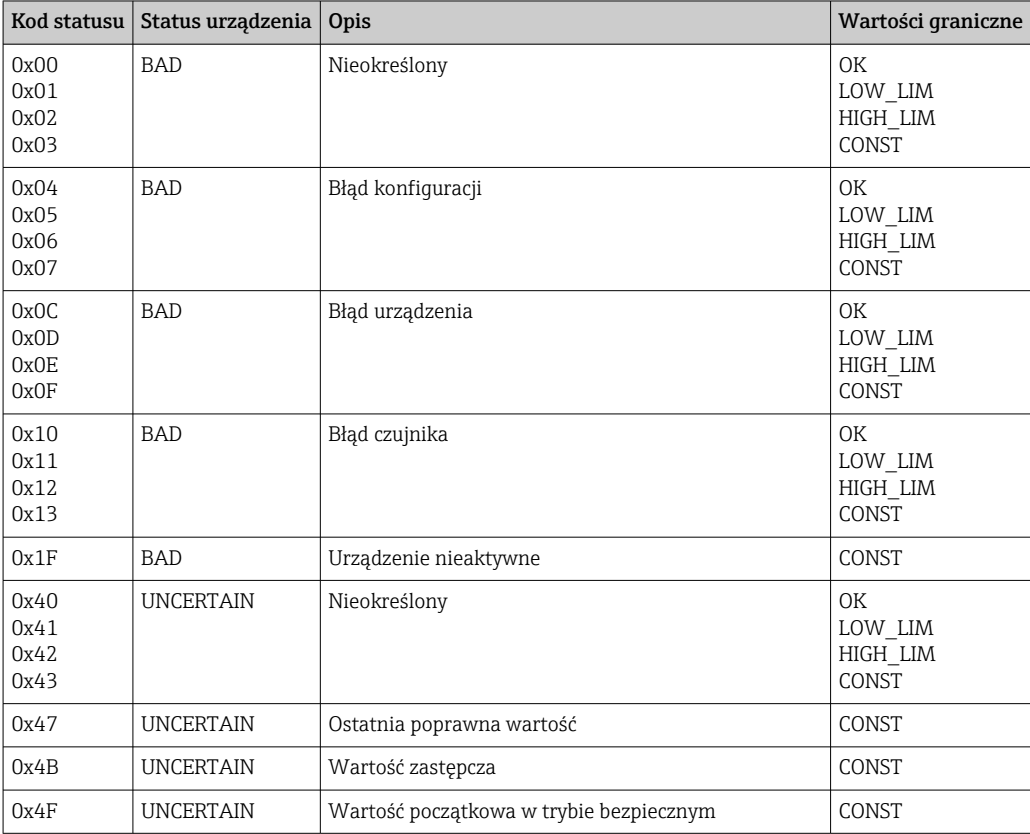

<span id="page-23-0"></span>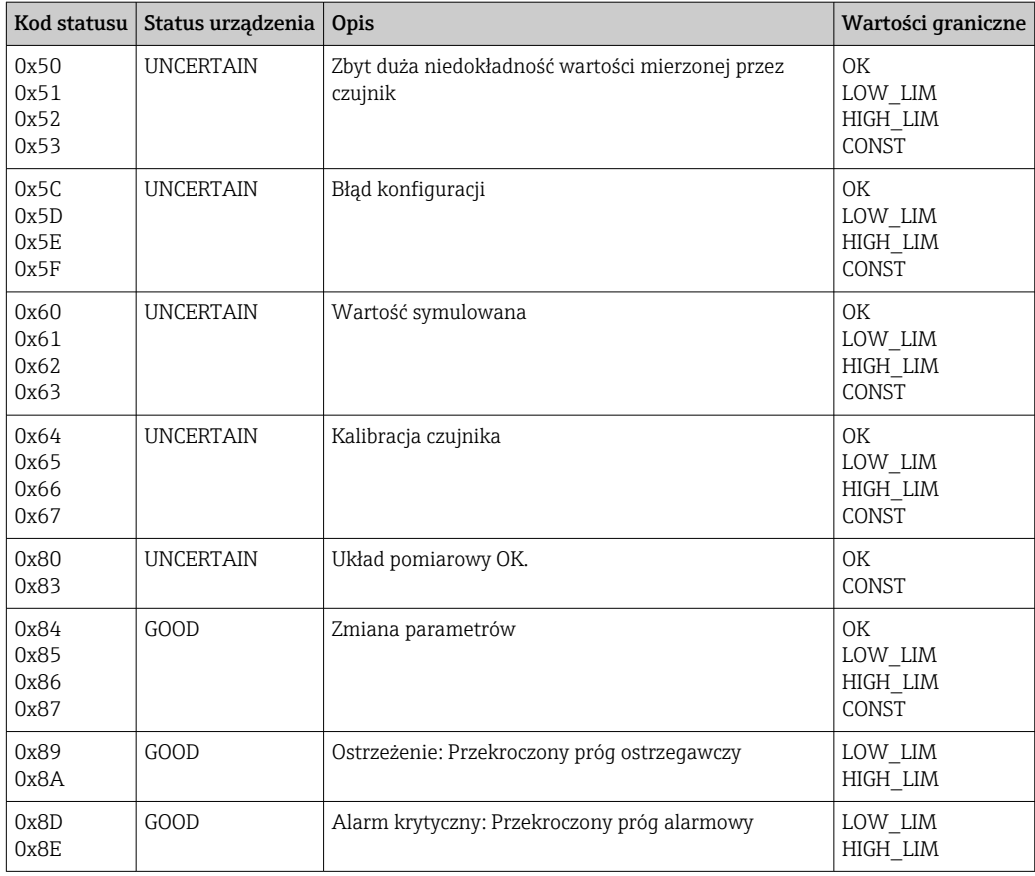

# 7.3 Acykliczna wymiana danych

Acykliczna wymiana danych służy do przesyłania parametrów podczas uruchamiania i konserwacji lub do wyświetlania innych zmiennych mierzonych, nieuwzględnionych w cyklicznej wymianie danych.

Zasadniczo, istnieje różnica w podłączeniu stacji master Klasy 1 i Klasy 2. W zależności od implementacji przetwornika można do niego podłączyć jednocześnie kilka stacji master Klasy 2.

- System Smartec umożliwia komunikację z dwoma stacjami master Klasy 2. Oznacza to, że w danym momencie dwie stacje master klasy 2 mogą mieć dostęp do przetwornika. Należy jednak zapewnić aby nie dochodziło do próby zapisu tych samych danych przez obie stacje. W przeciwnym razie nie jest zagwarantowana spójność danych.
- W cyklu odczytu parametrów stacja master Klasy 2, wysyła do przetwornika telegram żądania, zawierający adres urządzenia, numer slotu, indeks oraz oczekiwaną długość rekordu danych. Jeśli dany rekord istnieje i ma poprawną długość (w bajtach), wówczas przetwornik wysyła telegram odpowiedzi zawierający żądany rekord danych.
- W cyklu zapisu parametrów stacja master Klasy 2 wysyła adres przetwornika, numer slotu, indeks, długość rekordu (w bajtach) i rekord danych. Po zakończeniu zapisu przetwornik potwierdza wykonanie zadania zapisu. Stacja master Klasy 2 może posiadać dostęp do bloków przedstawionych na rysunku.

## 7.3.1 Tabele slot/indeks

Poniższe tabele zawierają wykaz parametrów urządzenia. Są one dostępne poprzez numer slotu i indeksu. Poszczególne bloki zawierają określone parametry standardowe, parametry bloku i niektóre parametry definiowane przez producenta. Ponadto, dla każdego parametru podana została pozycja w matrycy dla obsługi za pomocą oprogramowania FieldCare.

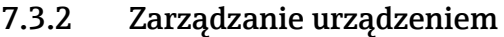

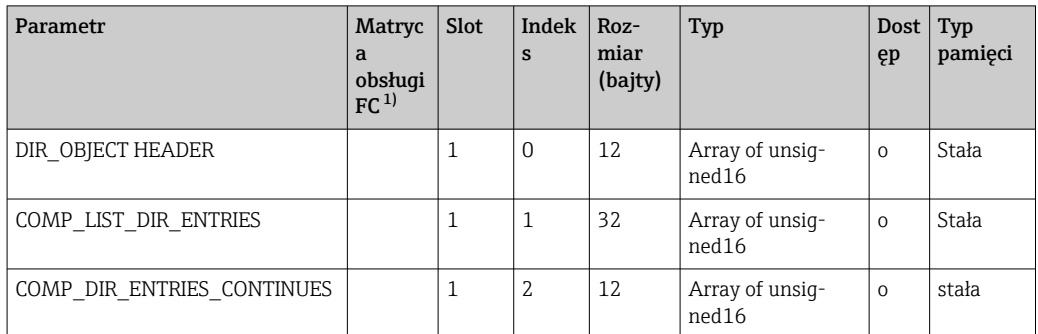

1) FC=FieldCare

## 7.3.3 Blok fizyczny

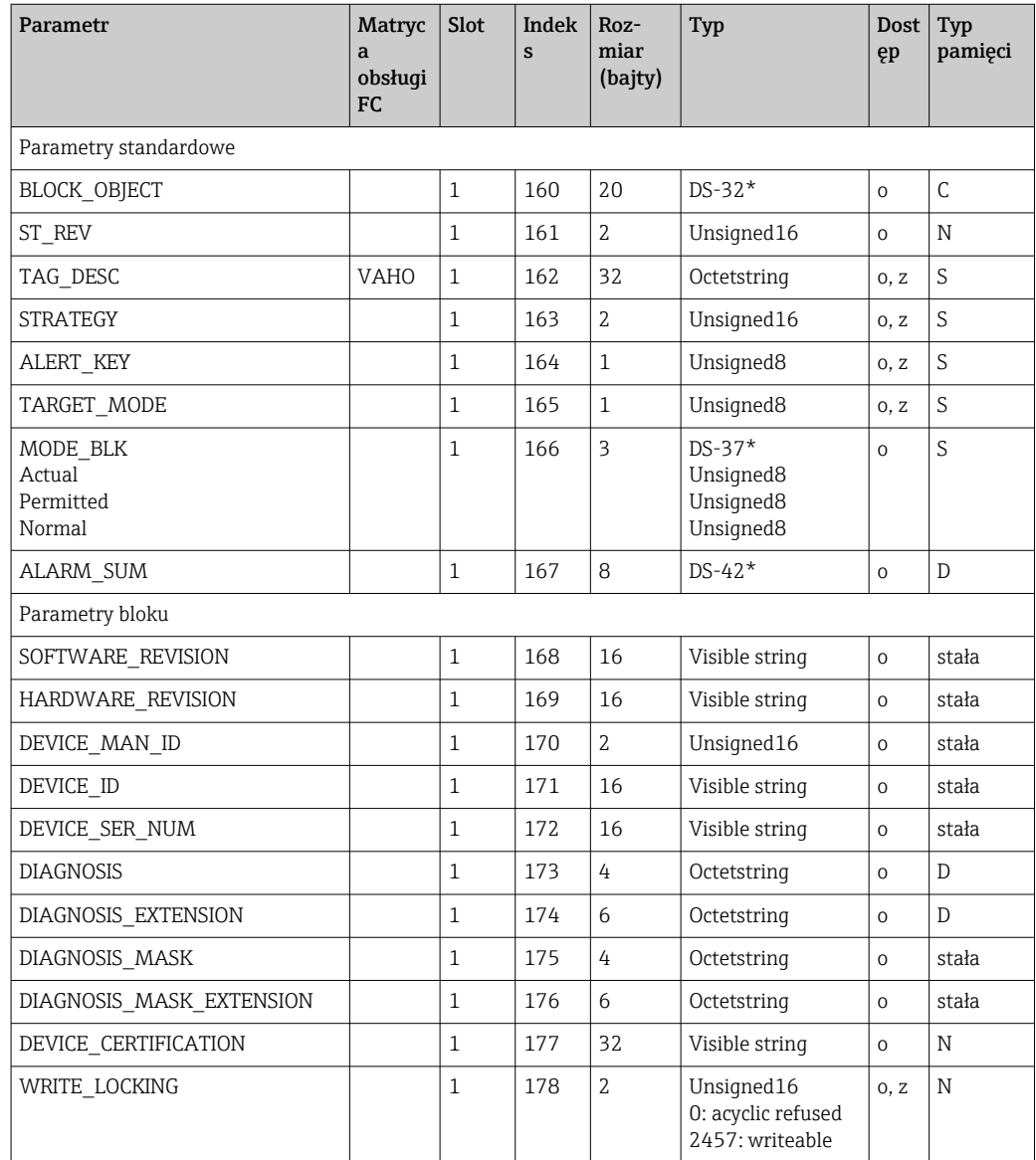

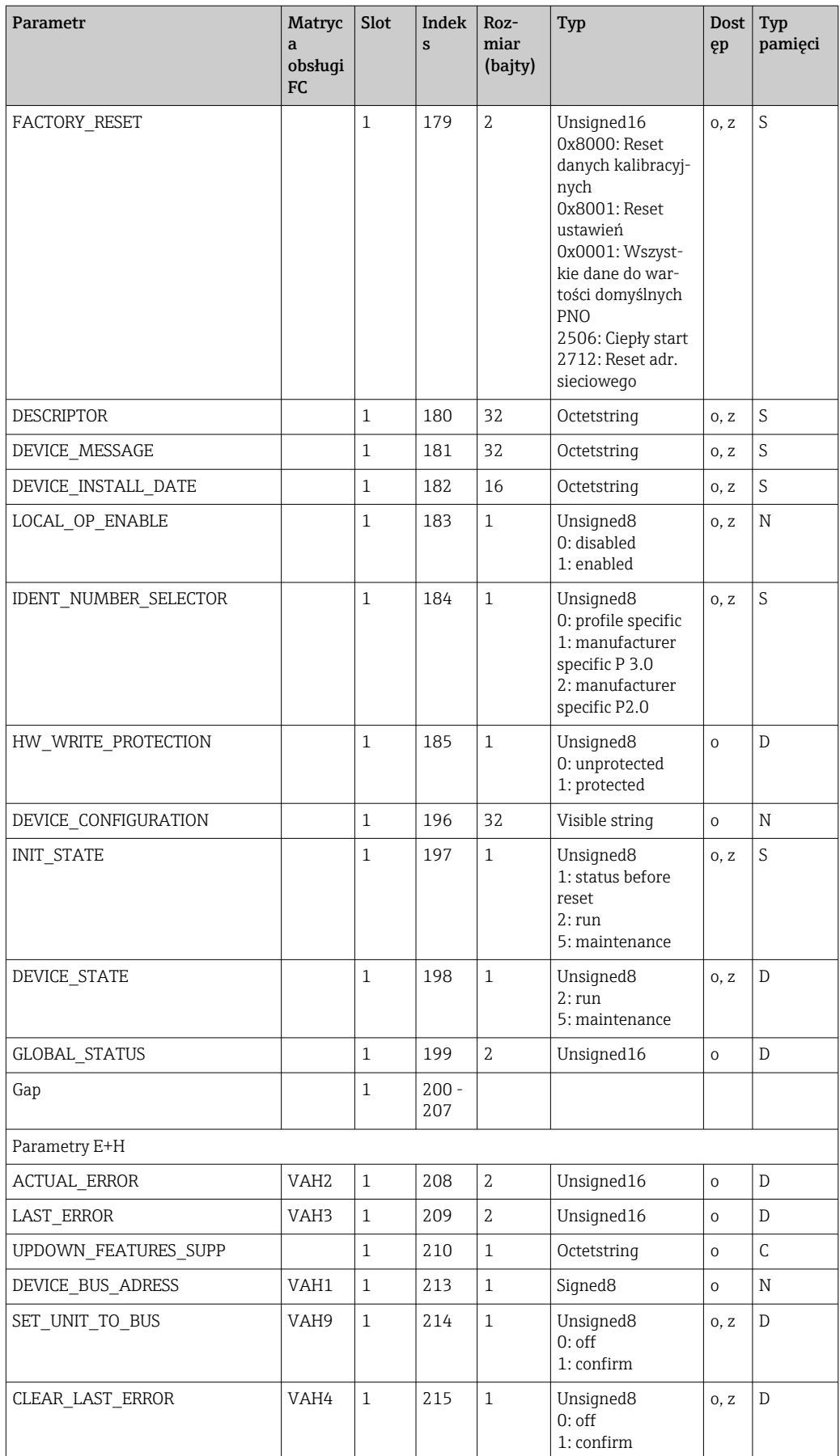

### 7.3.4 Blok przetwornika analizatora

Analizator posiada dwa Bloki przetwornika. Są one przyporządkowane do slotów 1 i 2 w następujący sposób:

- 1. Główna zmienna procesowa
- 2. Temperatura

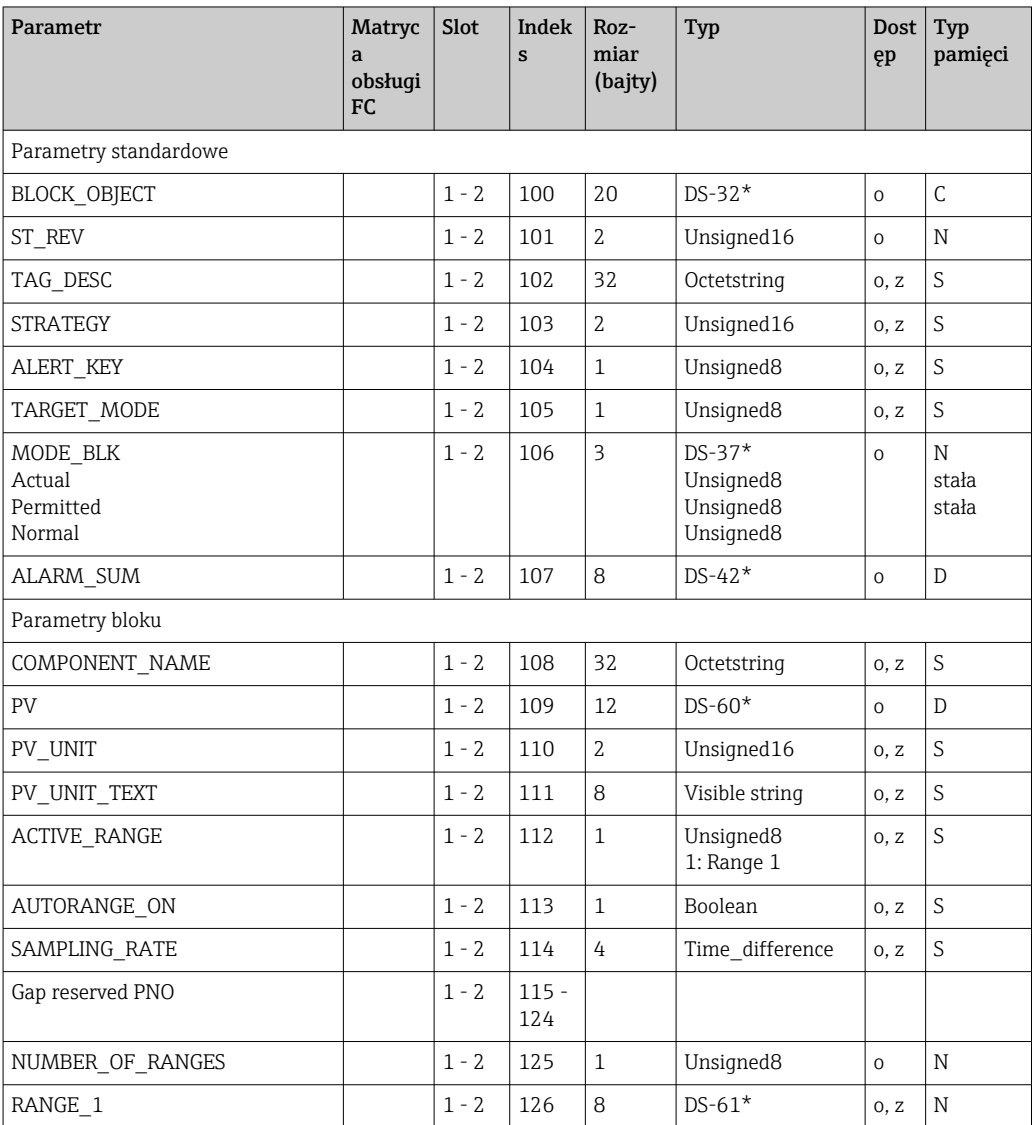

### 7.3.5 Blok wejścia analogowego

Istnieją dwa Bloki wejścia analogowego. Są one przyporządkowane do slotów 1 i 2 w następujący sposób:

- 1. Główna zmienna procesowa
- 2. Temperatura

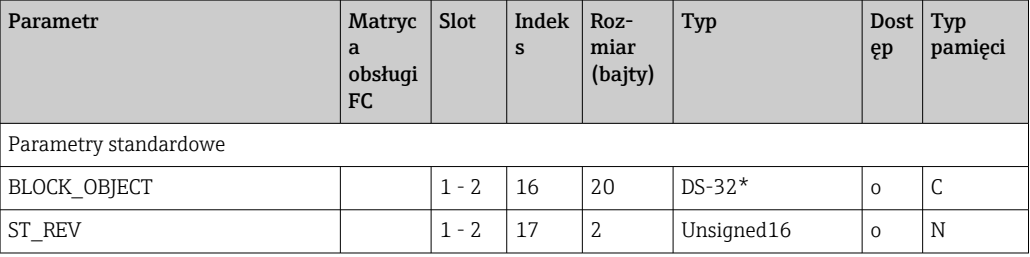

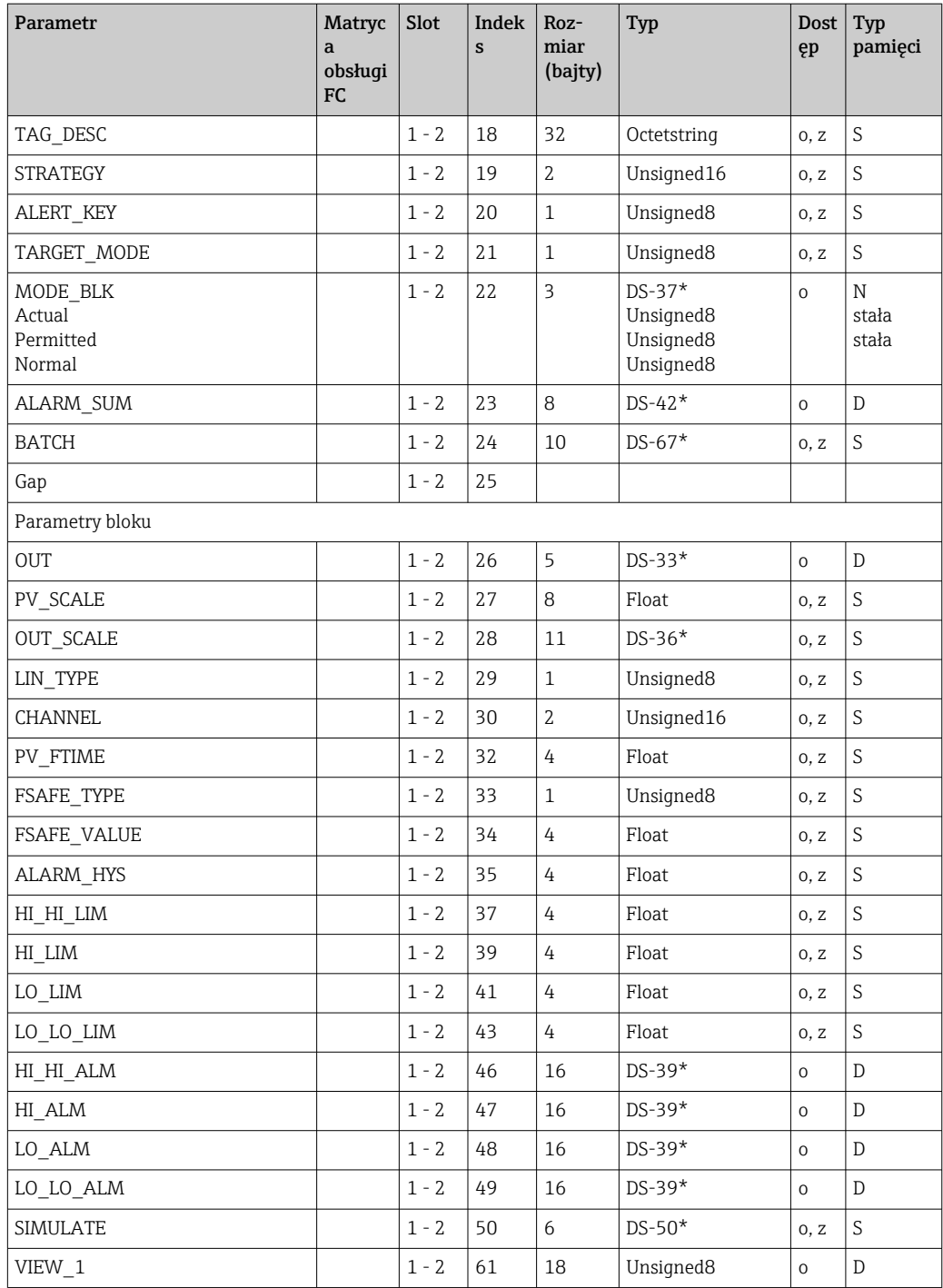

# 7.3.6 Parametry definiowane przez producenta

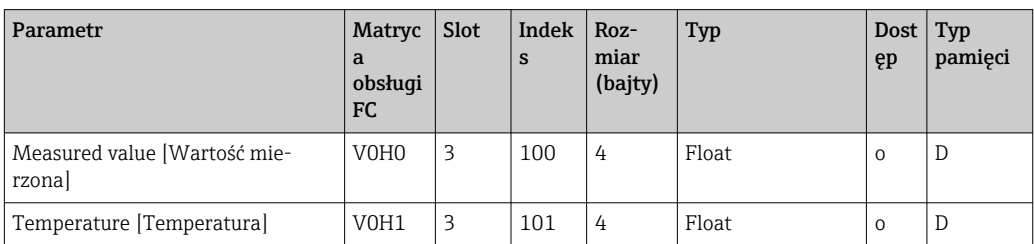

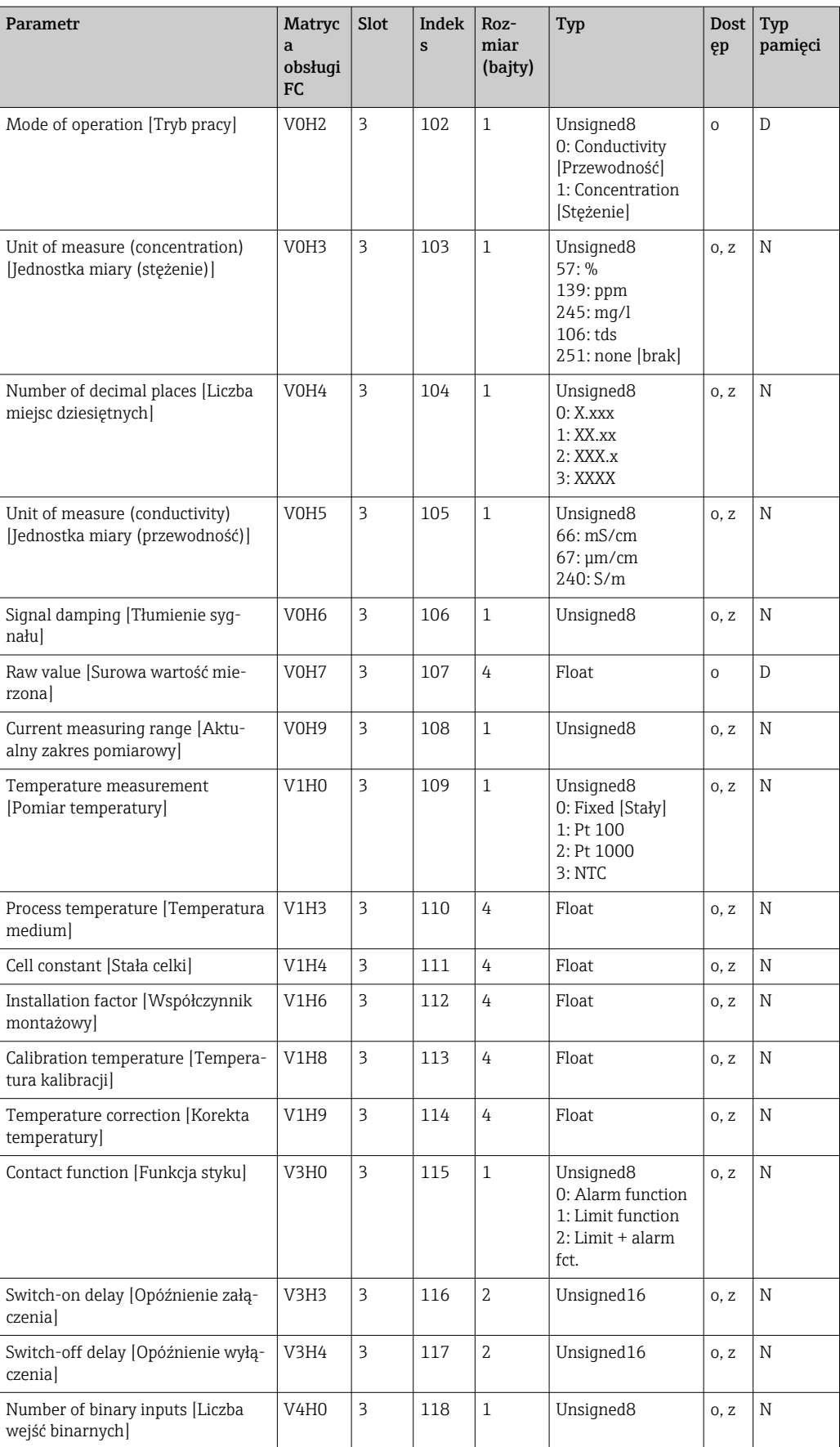

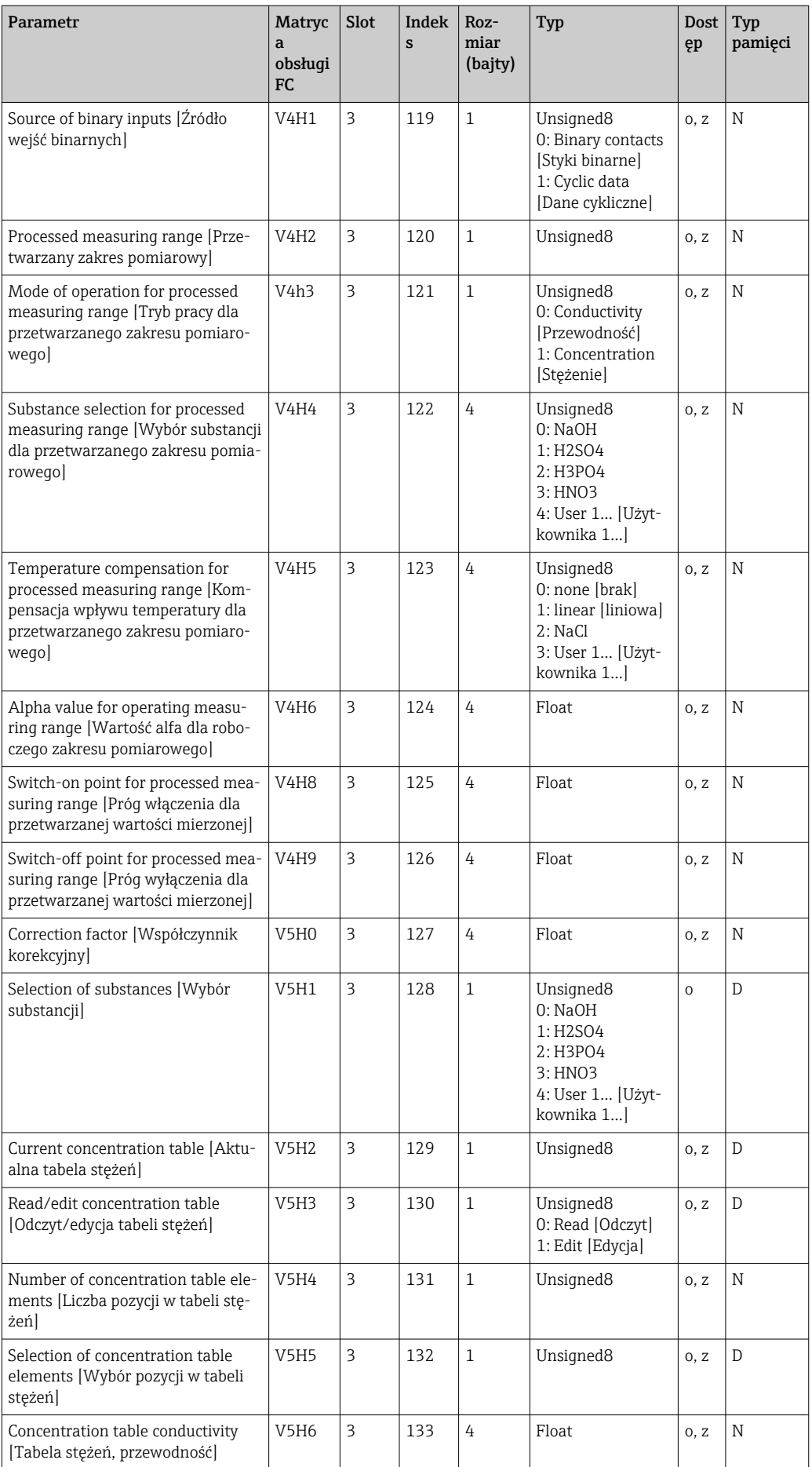

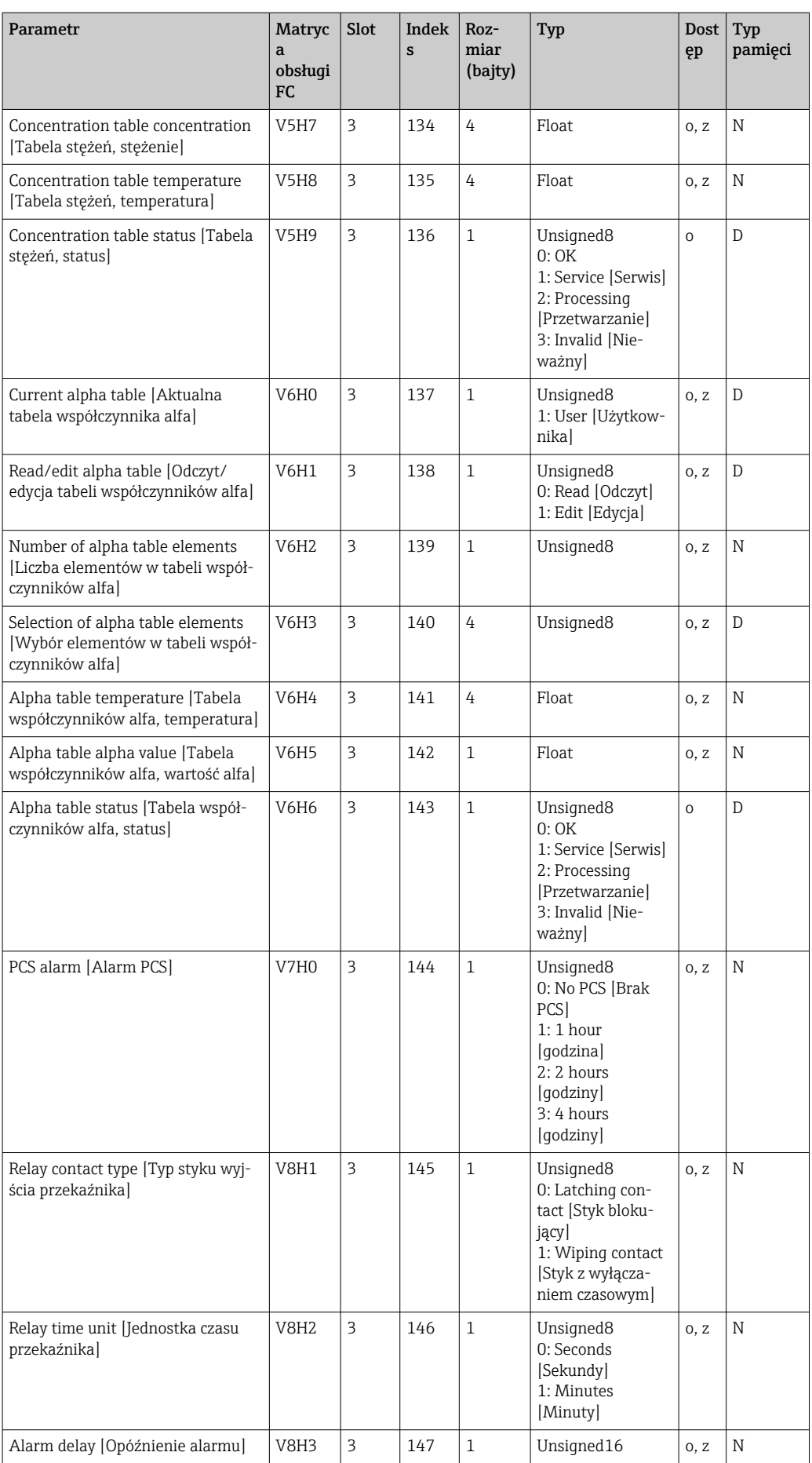

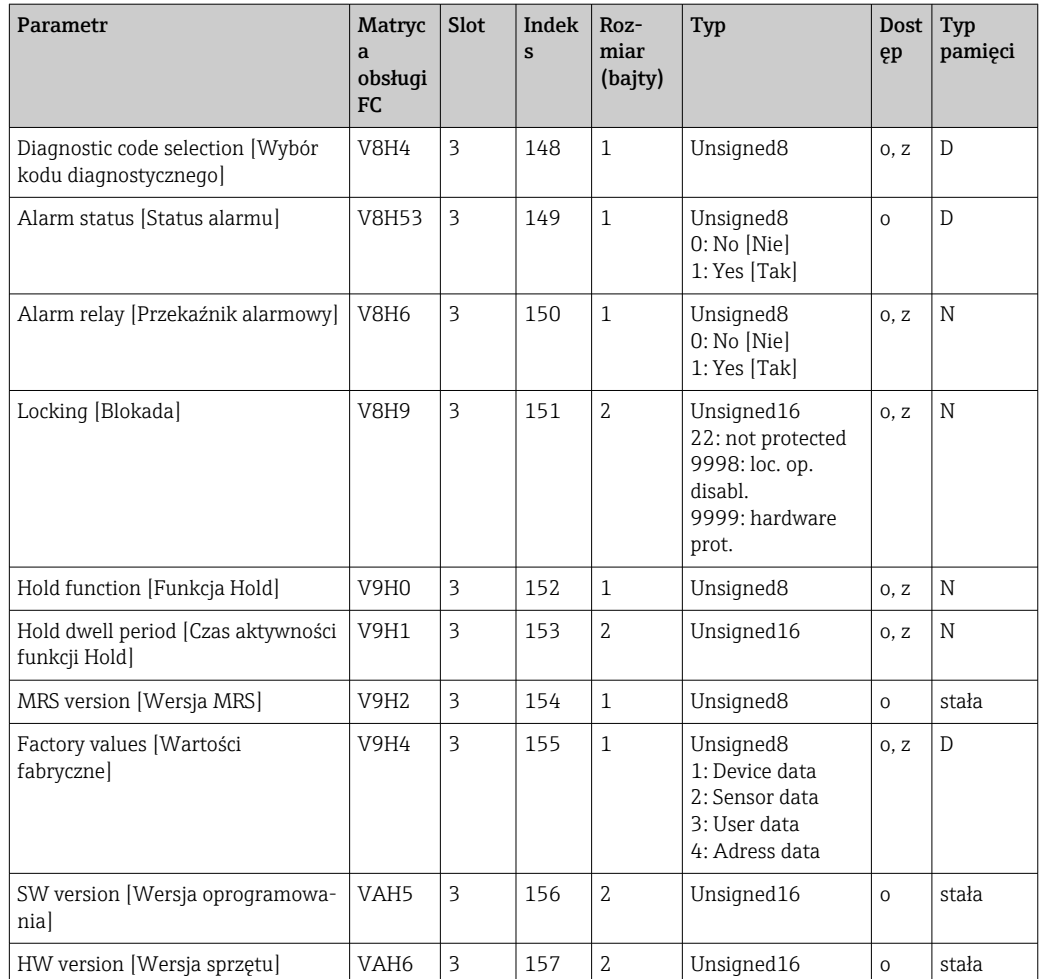

## 7.3.7 Łańcuchy danych

Niektóre typy danych (np. DS-33) w tabelach slot/indeks oznaczone są gwiazdką (\*). Są to łańcuchy danych o strukturze zgodnej ze Specyfikacją PROFIBUS Część 1, Wersja 3.0. Składają się one z różnych elementów, które są dodatkowo adresowane poprzez subindeks, w sposób przedstawiony w poniższym przykładzie.

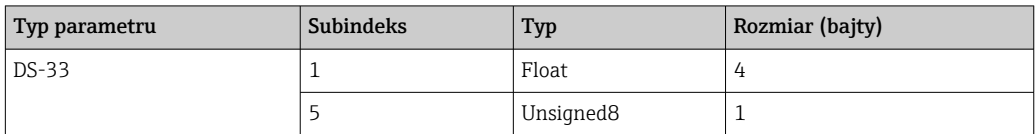

# <span id="page-32-0"></span>8 Uruchomienie

## 8.1 Sprawdzenie przed uruchomieniem

Przed uruchomieniem punktu pomiarowego należy przeprowadzić wszystkie końcowe procedury kontrolne:

- "Kontrola po wykonaniu montażu", lista kontrolna
- "Kontrola po wykonaniu podłączeń elektrycznych", lista kontrolna

# 8.2 Konfiguracja adresu urządzenia

Każde urządzenie w sieci PROFIBUS musi mieć ustawiony adres. Tylko wtedy, gdy adres jest właściwie ustawiony, urządzenie będzie rozpoznawane przez system sterowania.

Wszystkie urządzenia mają fabrycznie ustawiony adres 126. Adres ten można wykorzystać do sprawdzenia działania urządzenia i połączenia z siecią PROFIBUS-PA. Aby umożliwić podłączenie dodatkowych urządzeń, adres ten należy zmienić.

Adres urządzenia można ustawić za pomocą:

- lokalnych elementów obsługowych
- usługi PROFIBUS Set\_Slave\_Add lub
- mikroprzełącznika w urządzeniu.

Zakres możliwych adresów przyrządu: 0...125.

Jeśli adres urządzenia jest ustawiony na 126, cykliczna wymiana danych jest niemożliwa.

W danej sieci PROFIBUS, każde urządzenie może mieć jeden unikalny adres.

Aktywna komunikacja PROFIBUS jest sygnalizowana na wyświetlaczu symbolem podwójnej strzałki.

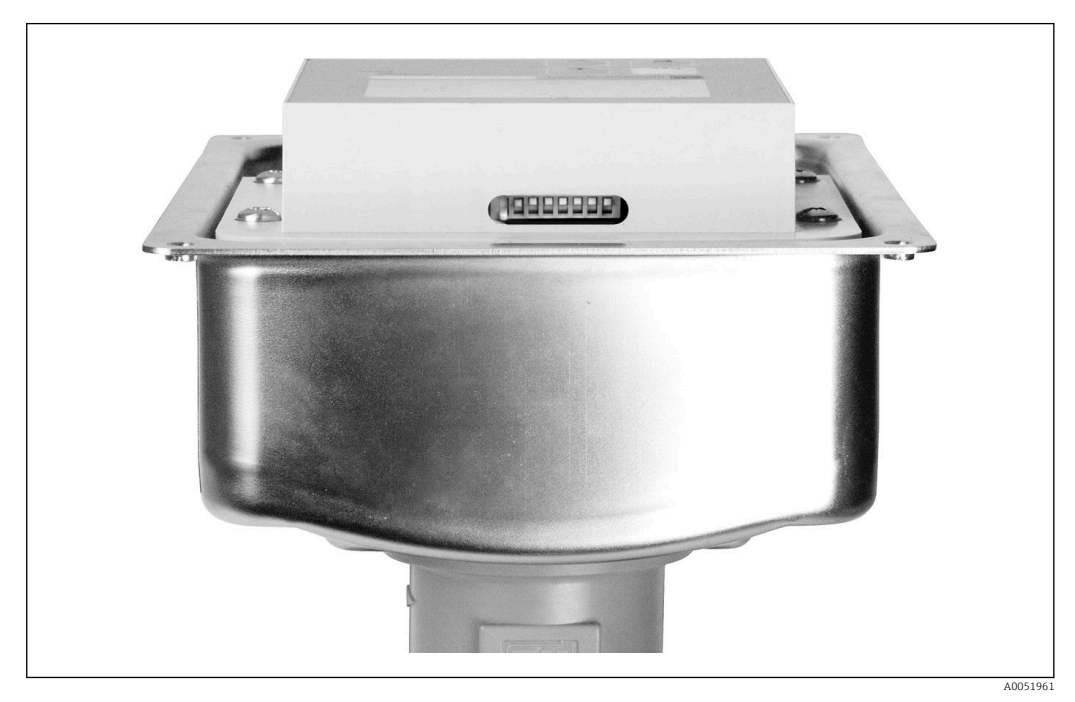

 *7 Lokalizacja mikroprzełączników w przetworniku (dostęp wyłącznie po otwarciu pokrywy obudowy)*

#### 8.2.1 Ustawianie adresu urządzenia za pomocą menu obsługi

Programowe ustawienie adresu możliwe jest tylko wówczas, gdy mikroprzełącznik nr 8 w pozycji odpowiadającej trybowi adresowania programowego. Przełącznik nr 8 jest fabrycznie ustawiony w pozycji odpowiadającej trybowi adresowania programowego.

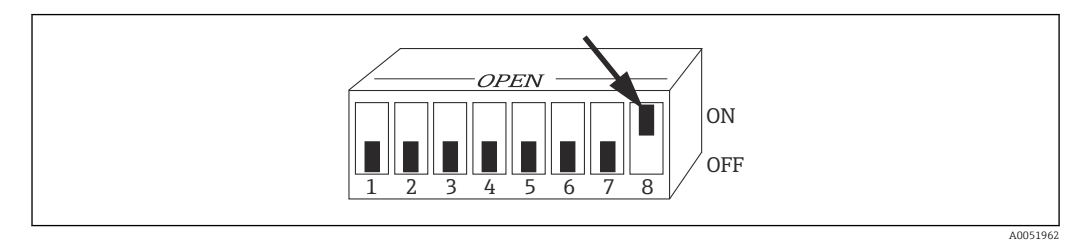

 *8 Aby umożliwić programowe ustawienie adresu mikroprzełącznik 8 musi być ustawiony w pozycji ON.*

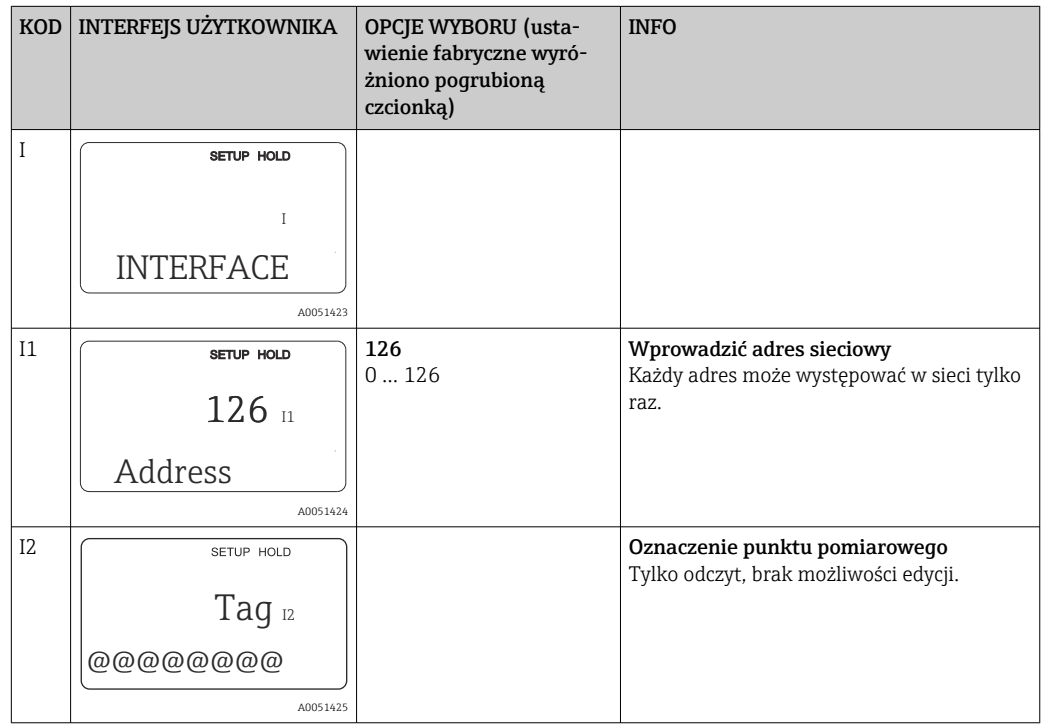

Ustawić adres urządzenia za pomocą grupy funkcyjnej INTERFACE w polu menu I1.

#### 8.2.2 Ustawianie adresu urządzenia za pomocą interfejsu PROFIBUS

Do ustawienia adresu służy funkcja Set\_Slave\_Add.

### 8.2.3 Ustawianie adresu urządzenia za pomocą mikroprzełączników (adresowanie sprzętowe)

- 1. Odkręcić wkręty krzyżowe pokrywy obudowy i zdjąć pokrywę. Mikroprzełączniki znajdują się w module elektroniki, nad wyświetlaczem.
- 2. Ustawić adres urządzenia (zakres 0...126) za pomocą przełączników od 1 do 7  $(przykład: 18 = 2 + 16)$ .

<span id="page-34-0"></span>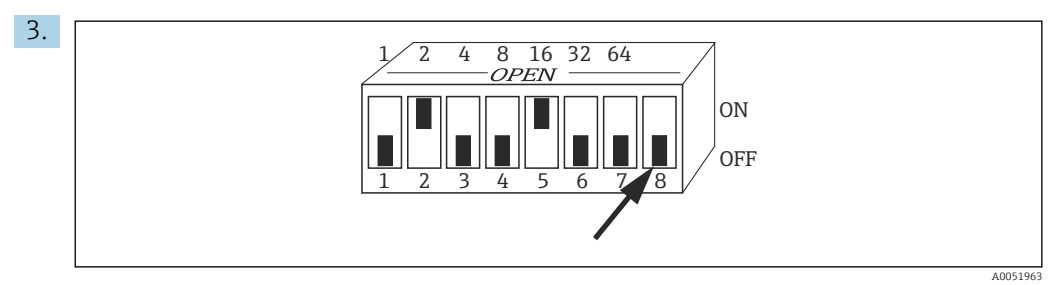

 *9 Przykładowe ustawienie adresu za pomocą mikroprzełączników*

Ustawić przełącznik 8 na OFF [WYŁ.].

4. Następnie ponownie zamknąć pokrywę obudowy.

## 8.3 Pliki opisu urządzenia

Do konfiguracji sieci PROFIBUS-DP niezbędny jest plik opisu urządzenia (GSD). Plik GSD (plik tekstowy) opisuje np. jaką szybkość transmisji obsługuje urządzenie lub jakie informacje cyfrowe i w jakim formacie są przesyłane z urządzenia do sterownika PLC.

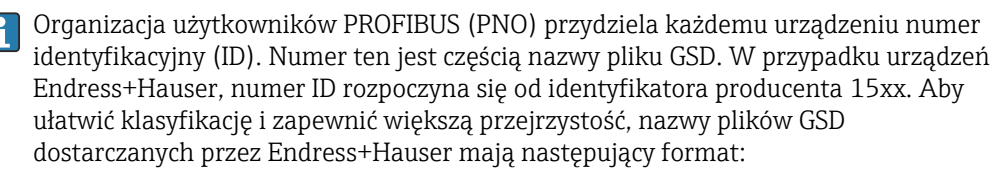

EH3x15xx

EH = Endress+Hauser

```
3 = Pr ofil
```
x = Identyfikator rozszerzony

 $15xx = nr$  ID

#### 8.3.1 Typy plików opisu urządzenia

- ‣ Przed konfiguracją należy zdecydować, który plik GSD będzie wykorzystywany w systemie.
	- Ustawienie można zmienić za pomocą urządzenia master klasy 2 (w Bloku fizycznym - parametr Ident\_Number\_Selector).

Dostępne są następujące typy plików opisu urządzenia o różnej funkcjonalności:

- Plik GSD ze specyfikacją producenta z funkcjonalnością zgodną z Profilem 3.0: Ten typ pliku GSD zapewnia możliwość korzystania ze wszystkich funkcjonalności danego urządzenia obiektowego. Dostępne są parametry i funkcje specyficzne dla danego urządzenia.
- Plik GSD ze specyfikacją producenta z funkcjonalnością zgodną z Profilem 2.0: Ten typ pliku GSD zapewnia kompatybilność wsteczną wymiany danych w trybie komunikacji cyklicznej z przetwornikiem Smartec z funkcjonalnością zgodną z Profilem 2.0. Oznacza to że w instalacjach, w których używany jest przetwornik Smartec z funkcjonalnością zgodną z Profilem 2.0 można również używać przetwornika Smartec z funkcjonalnością zgodną z Profilem 3.0.

#### • Plik GSD ze specyfikacją profilu: Po skonfigurowaniu systemu z użyciem pliku GSD ze specyfikacją profilu, możliwa jest wymiana urządzeń tego samego typu różnych producentów. Niezbędne jest jednak, aby cykliczna wymiana danych procesowych odbywała się w identycznej sekwencji.

Przykład:

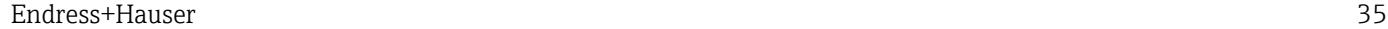

Przetwornik Smartec obsługuje plik GSD ze specyfikacją profilu PA139750.gsd (IEC 61158-2). Ten plik GSD zawiera bloki AI. Bloki AI są zawsze przypisane do następujących zmiennych mierzonych:

AI 1 = Main Process Value

AI 2 = Temperature

To zapewnia zgodność głównej wartości mierzonej z urządzeniami obiektowymi innych producentów.

### 8.3.2 Pliki opisu urządzenia (GSD) dla przetwornika Smartec

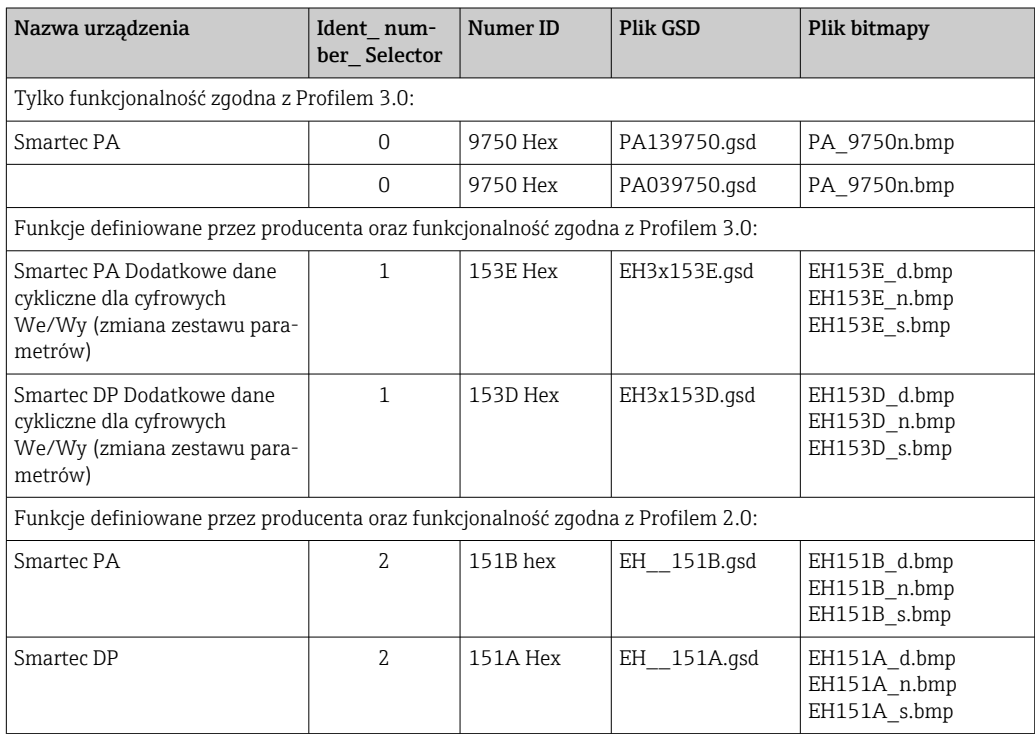

Pliki GSD dla wszystkich urządzeń produkcji Endress+Hauser można uzyskać z następujących źródeł:

- [www.endress.com](https://www.endress.com)
- [www.profibus.com](https://www.profibus.com)

#### 8.3.3 Struktura plików GSD dostarczanych przez Endress+Hauser

W przypadku przetworników produkcji Endress+Hauser z komunikacją PROFIBUS, wszystkie pliki wymagane do konfiguracji spakowane są w jednym pliku z rozszerzeniem .exe. Po automatycznym rozpakowaniu, plik ten tworzy następującą strukturę:

Najwyższy poziom struktury zawiera dostępne parametry pomiarowe przetwornika. Kolejne poziomy zawierają:

• Folder Revision x.xx:

Jest to oznaczenie specjalnej wersji przyrządu. W podkatalogach BMP i DIB znajdują się odpowiednie pliki bitmapowe urządzeń.

- Folder GSD
- Folder Info:

Informacje o przetworniku oraz wszelkich zależnościach związanych z oprogramowaniem urządzenia.

‣ Przed rozpoczęciem konfiguracji należy dokładnie zapoznać się z informacjami zawartymi w folderze Info.

### 8.3.4 Wykorzystanie plików opisu urządzenia (GSD)

Pliki GSD należy wczytać do oprogramowania systemu automatyki. W zależności od stosowanego oprogramowania, pliki te należy skopiować do specjalnego katalogu lub wczytać do bazy danych za pomocą funkcji importu w oprogramowaniu konfiguracyjnym.

#### Przykład:

Sterownik PLC Siemens S7-300/400 z oprogramowaniem konfiguracyjnym Siemens STEP 7

1. Skopiować pliki do podkatalogu: ... \ siemens \ step7 \ s7data \ gsd.

- 2. Bitmapy zapisać w katalogu: ... \ siemens \ step7 \ s7data \ nsbmp.
	- Pliki bitmap również przynależą do plików GSD. Pliki bitmap służą do graficznej reprezentacji punktów pomiarowych.

Jeśli wykorzystywane jest inne oprogramowanie konfiguracyjne, informacje na temat katalogów, w których powinny być zapisane pliki należy uzyskać od producenta sterownika PLC.

# <span id="page-37-0"></span>9 Diagnostyka, wykrywanie i usuwanie usterek

# 9.1 Komunikaty błędów systemowych

Parametry DIAGNOSIS i DIAGNOSIS\_EXTENSION są generowane w wyniku wystąpienia błędów związanych z urządzeniem.

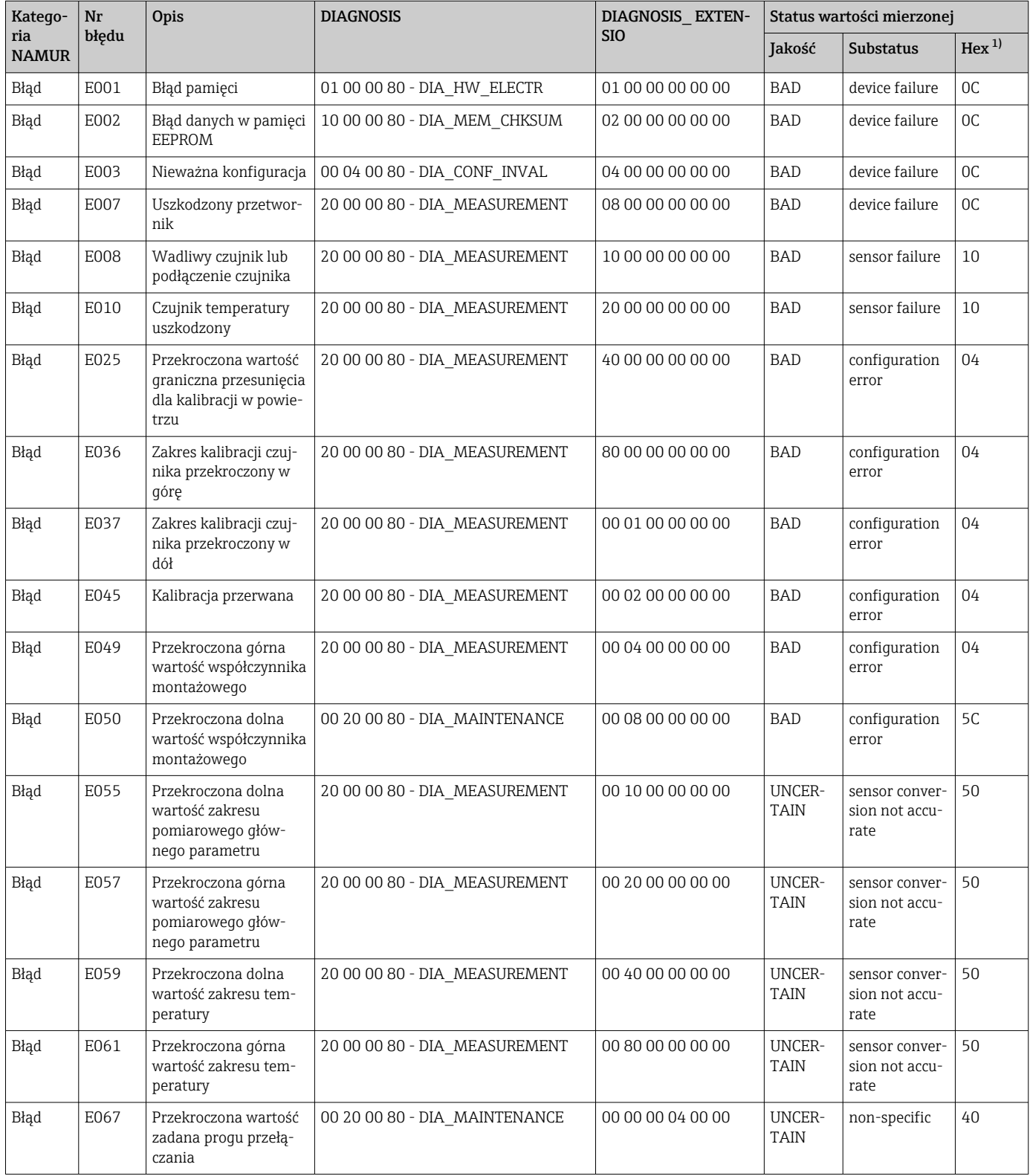

<span id="page-38-0"></span>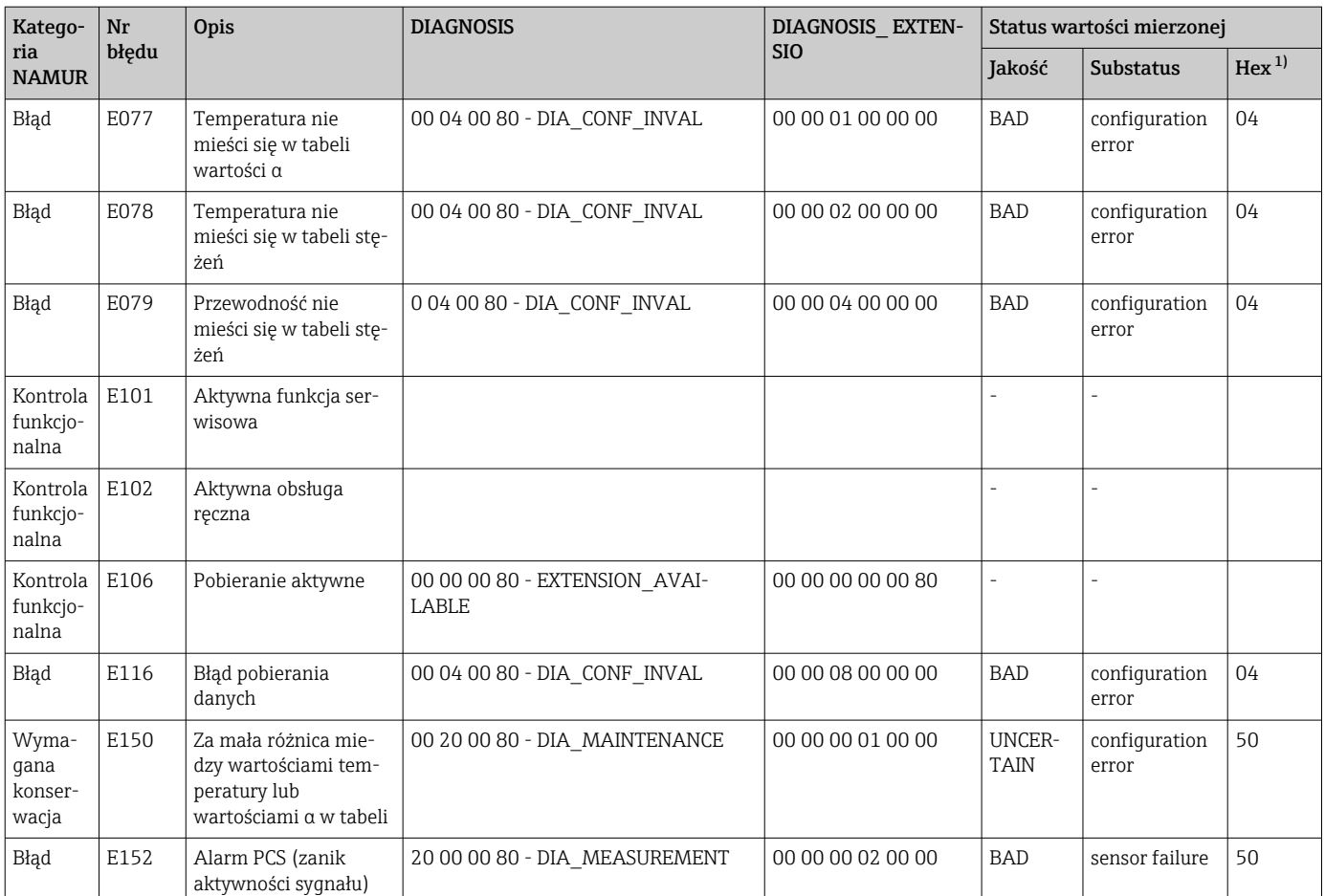

1) W zależności od statusu bitów limitu dodawane jest 00...03.

# 9.2 Błędy związane z procesem i urządzeniem

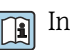

Instrukcja obsługi Smartec CLD132, BA00207C

Instrukcja obsługi Smartec CLD134, BA00401C

# <span id="page-39-0"></span>10 Akcesoria do komunikacji

#### Kompletne złącze M12 sieci obiektowej

- 4-stykowe metalowe złącze, do zamontowania na przetworniku pomiarowym
- Do podłączenia do skrzynki podłączeniowej lub gniazda przewodu
- Długość przewodu 150 mm (5.91 in)
- Kod zam. 51502184

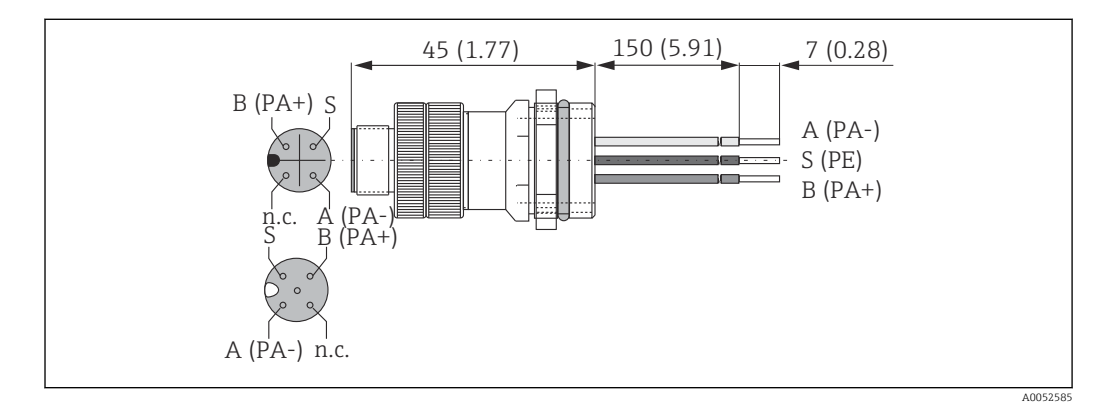

#### FieldCare SFE500

- Uniwersalne narzędzie do konfiguracji i zarządzania aparaturą pomiarową
- Dostarczane z kompletną biblioteką certyfikowanych modułów DTM (Device Type Manager) służących do obsługi urządzeń obiektowych Endress+Hauser
- Zamawianie wg pozycji kodu zamówieniowego
- www.endress.com/sfe500

# <span id="page-40-0"></span>11 Parametry komunikacji cyfrowej

# 11.1 PROFIBUS-PA

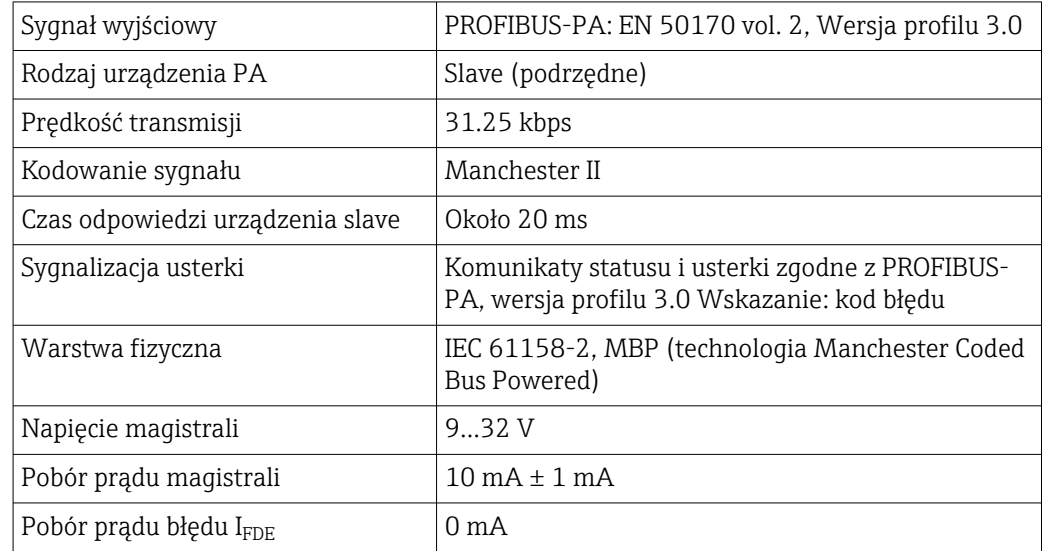

# 11.2 PROFIBUS-DP

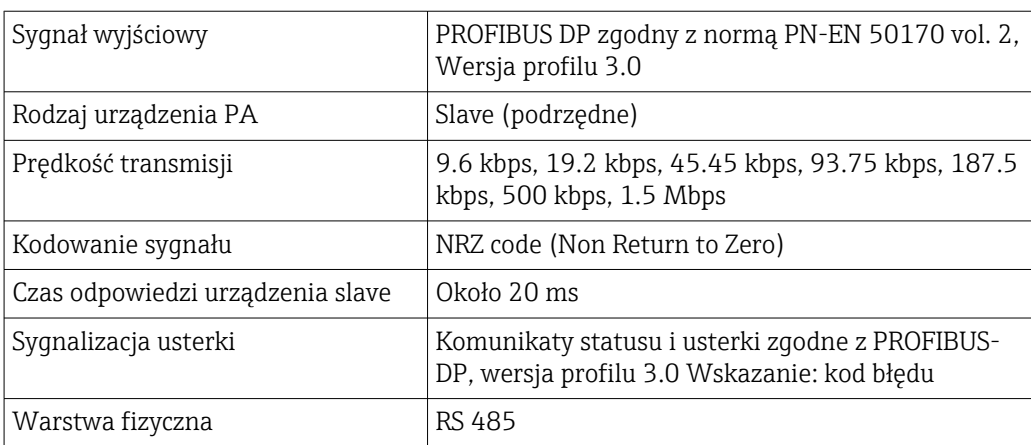

# 11.3 Interfejs użytkownika

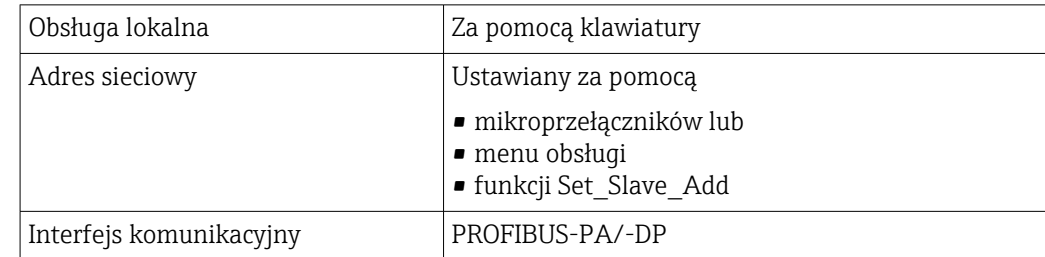

# <span id="page-41-0"></span>11.4 Inne normy i zalecenia

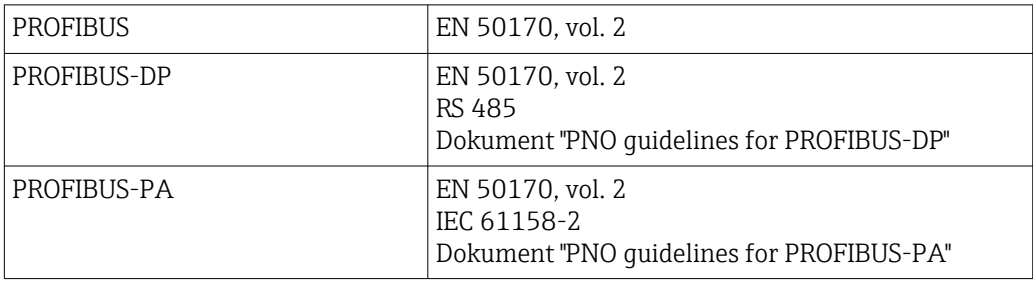

# <span id="page-42-0"></span>Spis haseł

# A

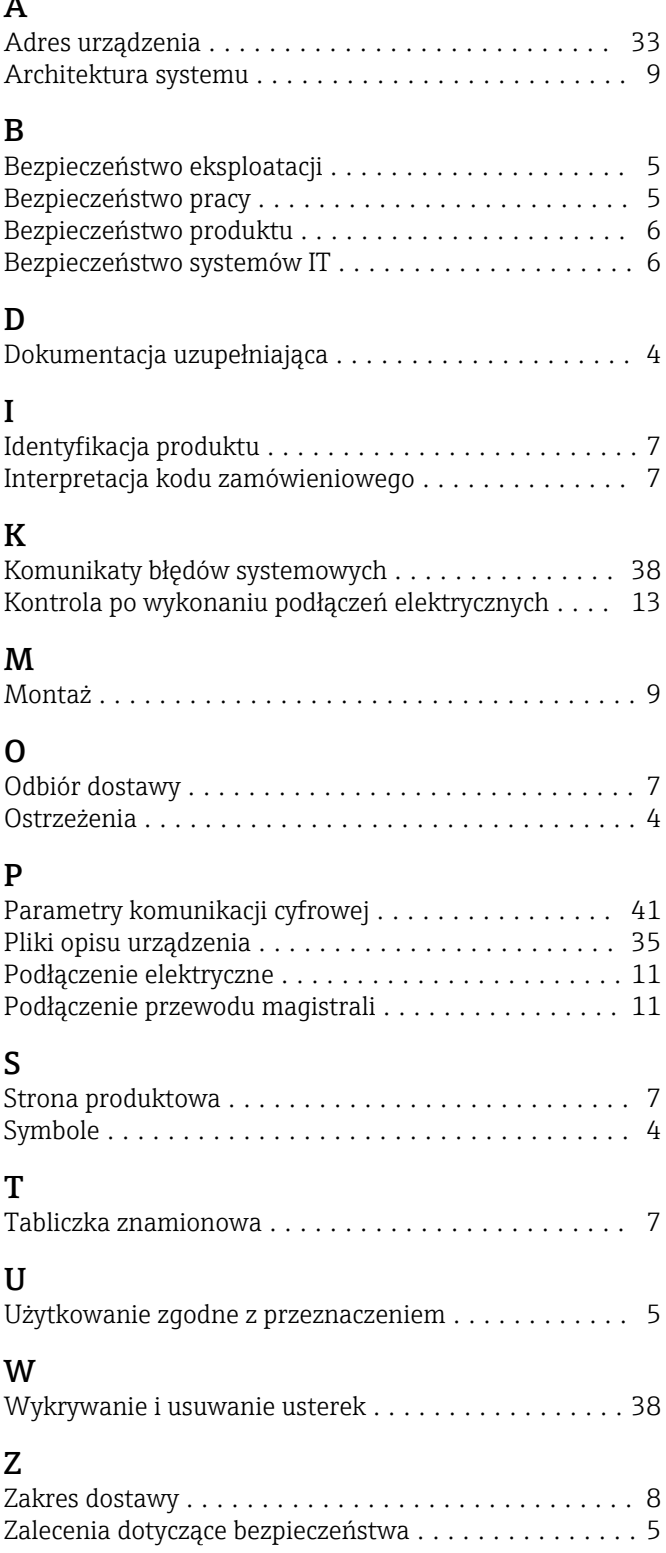

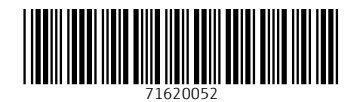

www.addresses.endress.com

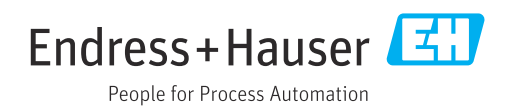